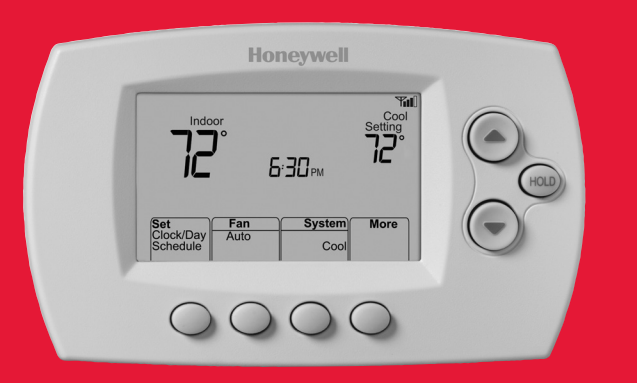

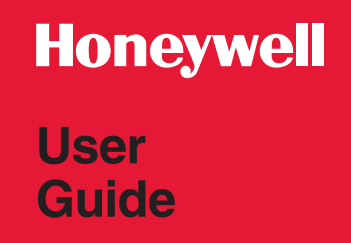

### *FocusPRO® TH6320WF Wi-Fi Series*

Programmable Thermostat

# In the box you will find

- Thermostat ID Card
- User Guide
- Quick Reference Card

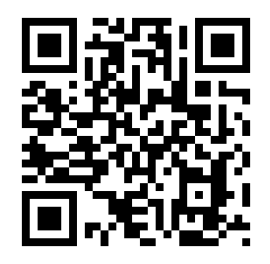

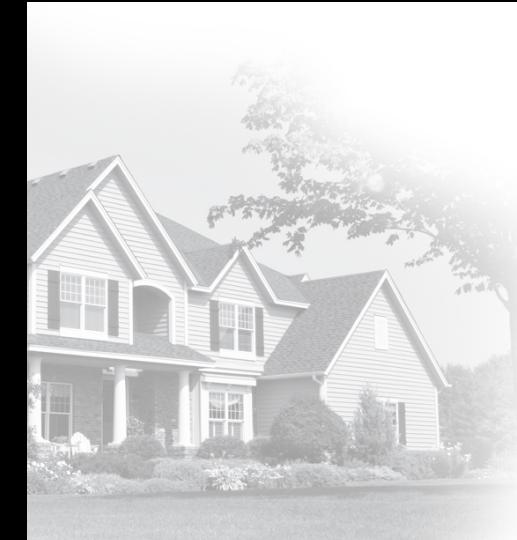

### **Welcome**

Congratulations on your purchase of a Honeywell Wi-Fi programmable thermostat. When registered to Honeywell's Total Connect Comfort Solutions, you can remotely monitor and control the heating and cooling system in your home or business—you can stay connected to your comfort system wherever you go.

Honeywell's Total Connect Comfort is the perfect solution if you travel frequently, own a vacation home, a business or manage an Investment property or if you are simply looking for peace of mind.

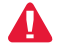

This thermostat works with common 24 volt systems such as forced air, hydronic, heat pump, oil, gas, and electric. It will not work with millivolt systems, such as a gas fireplace, or with 120/240 volt systems such as baseboard electric heat.

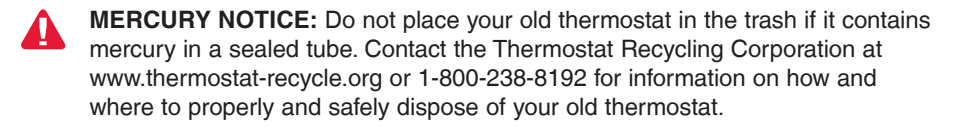

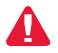

*NOTICE:* To avoid possible compressor damage, do not run air conditioner if the outside temperature drops below 50°F (10°C).

#### **Need help?**

Visit http://yourhome.honeywell.com or call 1-855-733-5465 for assistance.

# Table of contents

#### **About your new thermostat**

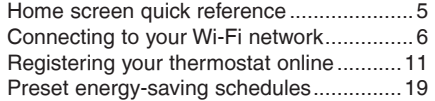

#### **Operation**

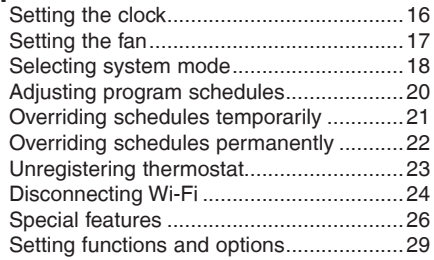

### **System Setup**

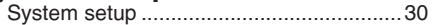

### **Appendices**

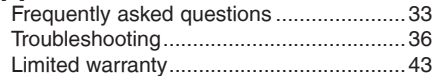

## Features of your Wi-Fi thermostat

With your new thermostat, you can:

- **Connect to the Internet to monitor and control your heating/cooling system**
- **View and change your heating/cooling system settings**
- **View and set temperature and schedules**
- **Receive alerts via email and get automatic upgrades**

our new thermostat provides:

- **Adaptive Intelligent Recovery (AIR) the thermostat learns your system so it can turn the heat or cool on early to reach your desired temperature at your desired time.**
- **Compressor protection the compressor waits a few minutes before restarting, to prevent equipment damage.**
- **Heat/cool auto changeover the thermostat automatically changes from heating to cooling to keep you comfortable.**

### Home screen quick reference

Once your Wi-Fi thermostat is installed, it will display the home screen. Portions of this display will change depending on how you are viewing it.

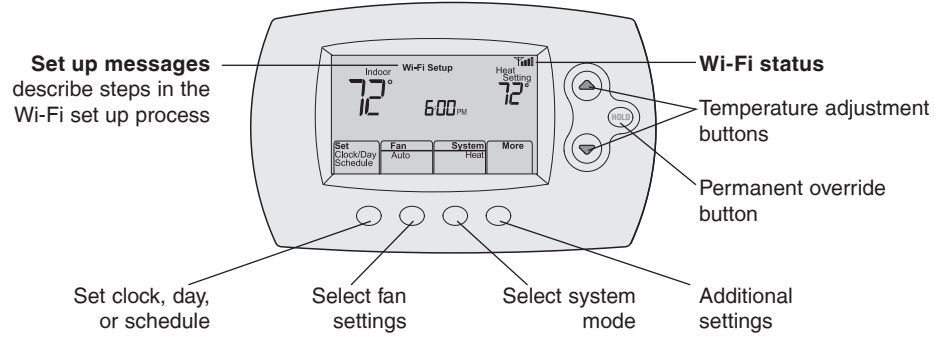

The screen lights when you press any button. It stays lit for 8 seconds after you complete changes.

Connect your wireless device to your home network. Any of these device types will work:

- Tablet (recommended)
- Laptop (recommended)
- Smartphone

**If you get stuck...** at any point in this procedure, restart the thermostat by removing the thermostat from the wallplate, wait for 10 seconds, and snap it back onto the wallplate. Go to Step 1 in this procedure, starting on page 7.

- 1 Connect to your thermostat.
	- 1a Make sure the thermostat displays Wi-Fi SETUP.
	- 1b On the wireless device (tablet, laptop, smartphone), view the list of available Wi-Fi networks.
	- 1c Connect to the network called **NewThermostat 123456** (the number will vary).

**Note:** If you are asked to specify a home, public, or office network, select **Home Network**.

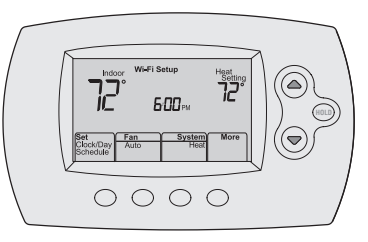

- 2 Join your home network.
	- 2a Open your web browser to access the Thermostat Wi-Fi Setup page. The browser should automatically direct you to the correct page; if it does not, go to http://192.168.1.1
	- 2b Find the name of your home network on this page and select it.

**Note:** Some routers have enhanced features such as guest networks; use your home network.

2c Complete the instructions for joining your Wi-Fi network and click on the **Connect** button. (Depending on your network setup, you may see an instruction such as Enter Password for your home network.)

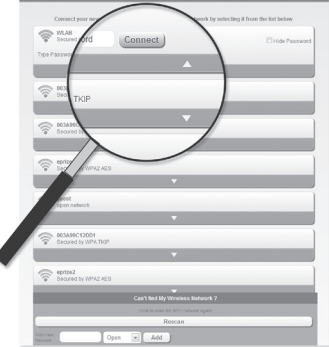

**Note:** If you did not correctly connect to the thermostat, you may see your home router page. If so, return to Step 1.

**Note:** If your Wi-Fi network does not appear in the list on the Thermostat Wi-Fi Setup page:

- Try performing a network rescan by pressing the Rescan button. This is helpful in areas with a lot of networks.
- If you are connecting to a hidden network, then enter the network SSID in the textbox, select the encryption type from the drop down menu, and click on the Add button. This manually adds the network to the top of the list. Click on the new network in the list and enter the password if necessary. Click on Connect to join the network.

3 Make sure your thermostat is connected.

While the connection is in process, your thermostat will flash **Wait** for up to 3 minutes. When the connection is complete, the display will show **Wi-Fi Setup Connection Success**. The Wi-Fi signal strength will appear in the top-right corner.

After about 60 seconds, the home screen will appear and **Register at Total Connect** will flash until registration is complete.

To register online for remote access to your thermostat continue on page 11.

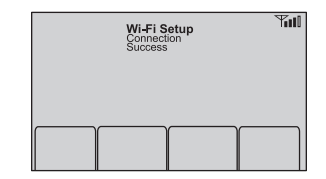

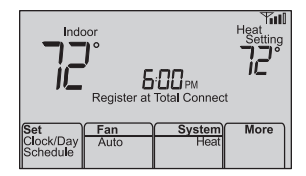

**Note:** If the thermostat displays **Connection Failure** or continues to display **Wi-Fi Setup**, M33876confirm you correctly entered your home network password in step 2.

To view and set your Wi-Fi thermostat remotely, you must have a Total Connect Comfort account. Follow the instructions below.

1 Open the Total Connect Comfort web site. Go to www.mytotalconnectcomfort.com

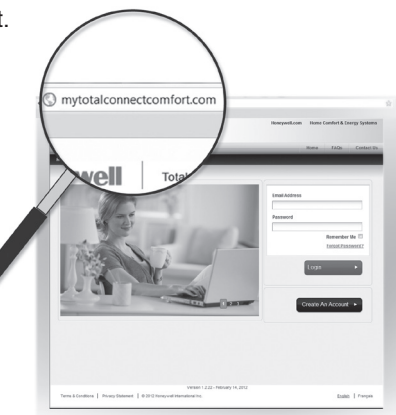

2 Login or create an account.

If you have an account, click **Login**

 $-$  or  $-$ 

#### click **Create An Account**

2a Follow the instructions on the screen.

2b **Check your email** for a response from My Total Connect Comfort. This may take several minutes.

**Note:** If you do not receive a response, check your junk mailbox or use an alternate e-mail address.

2c **Follow activation instructions** in the email.

2d Log in.

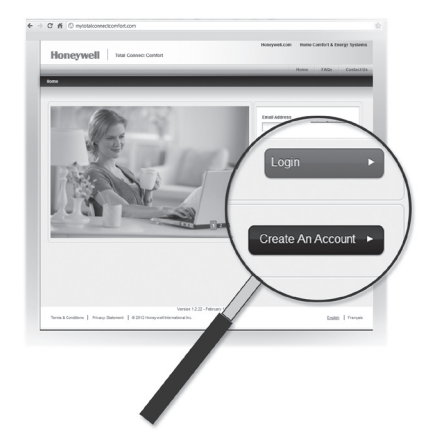

3 Register your Wi-Fi thermostat.

After you are logged in to your Total Connect Comfort account, register your thermostat.

- 3a Follow the instructions on the screen. After adding your thermostat location, you must enter the thermostat's unique identifiers:
	- MAC ID
	- MAC CRC

**Note:** These IDs are listed on the Thermostat ID Card included in the thermostat package. The IDs are not case sensitive.

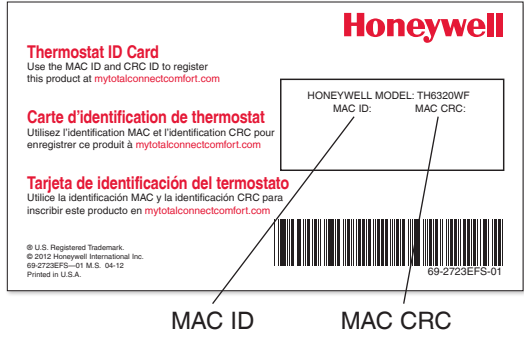

3b When the thermostat is successfully registered, the Total Connect Comfort registration screen will display a SUCCESS message.

In the thermostat display, you will see **Setup Complete** for about 90 seconds.

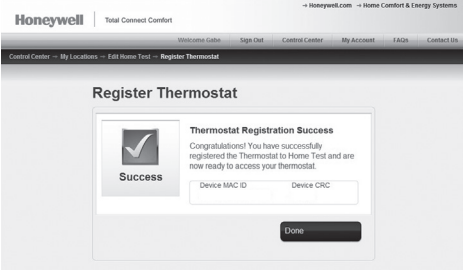

3c Also notice that your thermostat displays its signal strength.

Congratulations! You're done. You can now control your thermostat from anywhere through your tablet, laptop, or smartphone

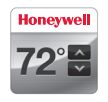

Total Connect Comfort free app is available for Apple® iPhone® , iPad® and iPod touch® devices at iTunes® or at Google Play® for all Android™ devices.

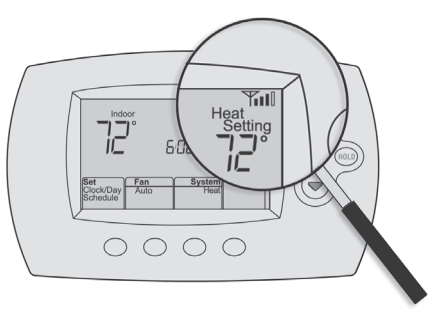

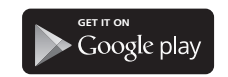

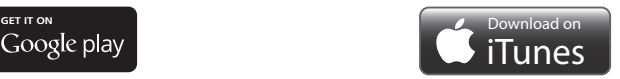

# Setting the time and day

- 1 Press Set Clock/Day/Schedule, then press **A** or  $\blacktriangledown$  to set clock.
- 2 Press **Set Day**, then press **△** or ▼ to select the day of week.
- 3 Press **Done** to save.

**Note:** If the **Set Clock/Day/Schedule** option is not displayed, press **Done**.

**Note:** If the display flashes **Set Clock**, the thermostat will follow your settings for the Monday "Wake" time period until you reset the time and day.

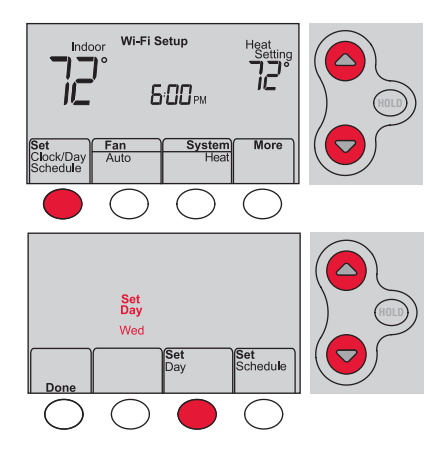

# Setting the fan

Press **Fan** to select **On** or **Auto** (toggle to re-select).

**Auto:** Fan runs only when the heating or cooling system is on. Auto is the most commonly used setting.

**On:** Fan is always on.

**Note:** Options may vary depending on your heating/cooling equipment.

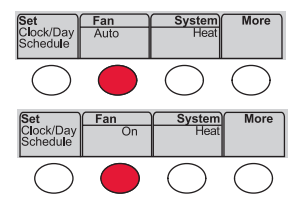

# Selecting system mode

Press **System** to select:

**Heat:** Controls only the heating system.

**Cool:** Controls only the cooling system.

**Off:** Heating/cooling systems are off.

**Auto:** Selects heating or cooling depending on the indoor temperature.

#### **Em Heat (heat pumps with aux. heat):** Controls auxiliary/emergency heat. Compressor is off. **Note:** Depending on how

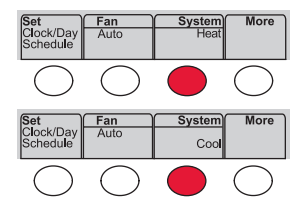

your thermostat was installed, you may not see all system settings.

## Preset energy-saving schedules

This thermostat is pre-set with energy-saving program settings for four time periods. Using the default settings can reduce your heating/cooling expenses if used as directed. Savings may vary depending on geographic region and usage.

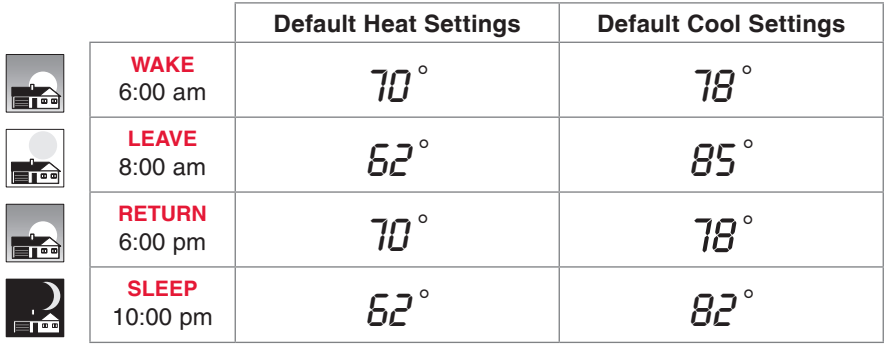

# Adjusting program schedules

- 1 Press **Set Clock/Day/Schedule**, then **Set Schedule**.
- 2 Press  $\triangle$  or  $\nabla$  to set your Monday (Mon) Wake time, then press **Next**.
- 3 Press  $\triangle$  or  $\nabla$  to set the temperature for this period, then press **Next**.
- 4 Set time and temperature for the next time period (Leave). Repeat Steps 2 and 3 for each time period.
- 5 Press **Next** to set time periods for the next day. Repeat Steps 2 through 4 for each day.
- 6 Press **Done** to save and exit.

**Note:** Make sure the thermostat is set to the system mode you want to program (Heat or Cool).

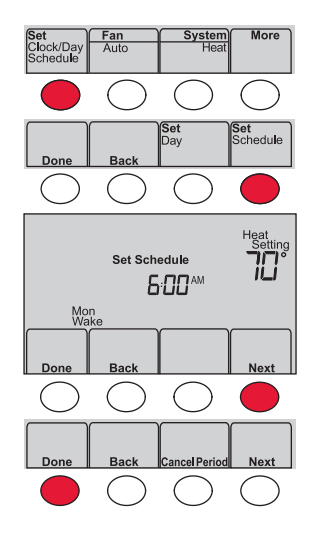

# Overriding schedules temporarily

Press  $\triangle$  or  $\nabla$  to immediately adjust the temperature.

The new temperature will be maintained only until the next programmed time period begins.

To cancel the temporary setting at any time, press **Cancel**. The program schedule will resume.

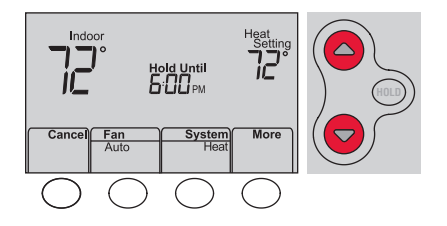

# Overriding schedules permanently

- 1 Press **HOLD** to permanently adjust the temperature. This will turn off the program schedule.
- 2 Press  $\triangle$  or  $\nabla$  to adjust the temperature setting. The temperature you set will be maintained 24 hours a day until you manually change it or press **Cancel** to resume the program schedule

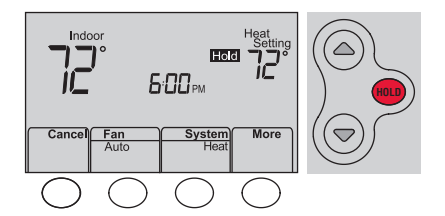

# Unregistering thermostat

If you remove the thermostat from your Total Connect Comfort website account (for example, you're moving and leaving the thermostat behind), the thermostat will display **Register at Total Connect** until it is re-registered.

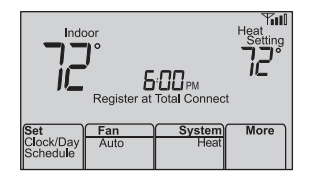

#### *69-2736EFS—05 24*

# Disconnecting Wi-Fi

### **Replacing your router**

If you disconnect the thermostat from your Wi-Fi network:

- 1 Enter system setup (see page 29).
- 2 Change setting 39 to 0 (see page 32).

The screen will display **Wi-Fi Setup**.

Re-connect to a Wi-Fi network by following the steps on page 6.

### **Turning Wi-Fi off**

If you do not plan to control the thermostat remotely, you can remove the Wi-Fi Setup message from the screen:

- 1 Enter system setup (see page 29).
- 2 Change setting 38 to 0 (see page 32). Wi-Fi Setup will be removed from the screen. If you want to connect to the Wi-Fi network later, change setting 38 back to 1.

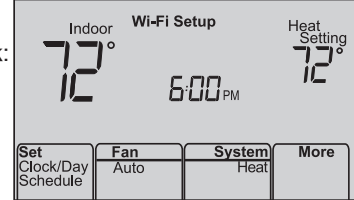

## Software updates

Honeywell periodically issues updates to the software for this thermostat. The updates occur automatically through your Wi-Fi connection. All your settings are saved, so you will not need to make any changes after the update occurs.

While the update is taking place, your thermostat screen flashes **Updating** and shows the percentage of the update that has occurred. When the update is complete, your home screen will appear as usual.

**Note:** If you are not connected to Wi-Fi, you will not get automatic updates.

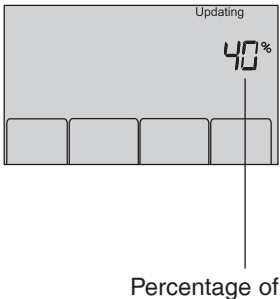

Percentage of update complete

## Adaptive Intelligent Recovery (AIR)

This feature allows the thermostat to "learn" how long the heating/cooling system takes to reach programmed temperature settings, so the temperature is reached at the time you set.

For example: Set the Wake time to 6:00 am, and the temperature to 70°. The heat will come on *before* 6:00 am, so the temperature is 70° by 6:00 am.

**Note:** System setting function 13 controls Smart Response Technology. See "Adaptive Intelligent Recovery (AIR)" on page 30.

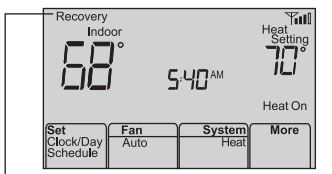

The message **Recovery** is displayed when the system is activated before a scheduled time period.

## Compressor protection

This feature forces the compressor to wait a few minutes before restarting, to prevent equipment damage.

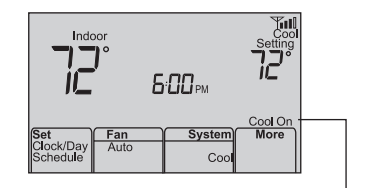

The message **Cool On** (or **Heat On** for a heat pump) will flash during the wait time.

## Auto changeover

This feature is used in climates where both air conditioning and heating are used on the same day.

When the system is set to **Auto**, the thermostat automatically selects heating or cooling depending on the indoor temperature.

Heat and cool settings must be at least 3 degrees apart. The thermostat will automatically adjust settings to maintain this 3-degree separation.

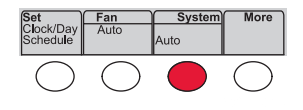

# Setting functions and options

You can change system preferences for a number of system options. The functions, along with available options are described on pages 30-32.

- 1 Press **More** and hold for approximately 3 seconds. The screen will change to display two numbers and the button designations will be **Done**, **Back**, blank, **Next**.
- 2 Press **Next** until you see the function number—the larger number on the left—you want to set.
- 3 Change options for any function by pressing  $\triangle$  or  $\nabla$  until the correct option (smaller number on right) is displayed.
- 4 Repeat Steps 2 and 3 until you have set all functions that you wish to change.
- 5 When you have made all changes, press **Done** to save and exit.

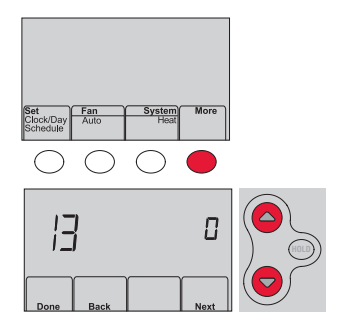

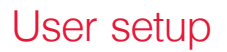

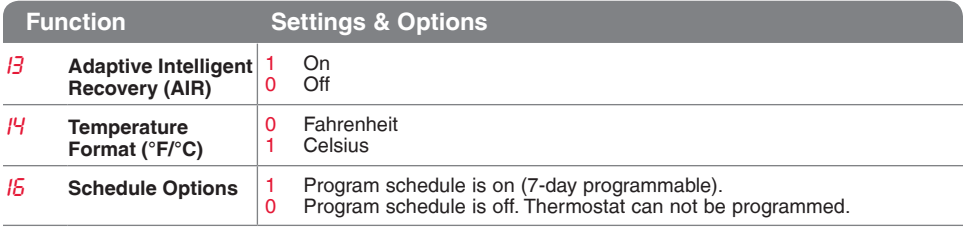

# User setup

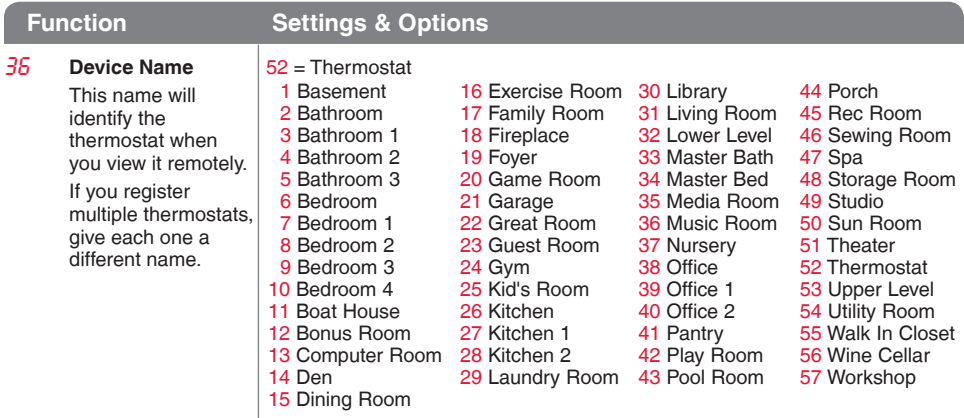

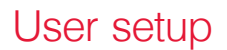

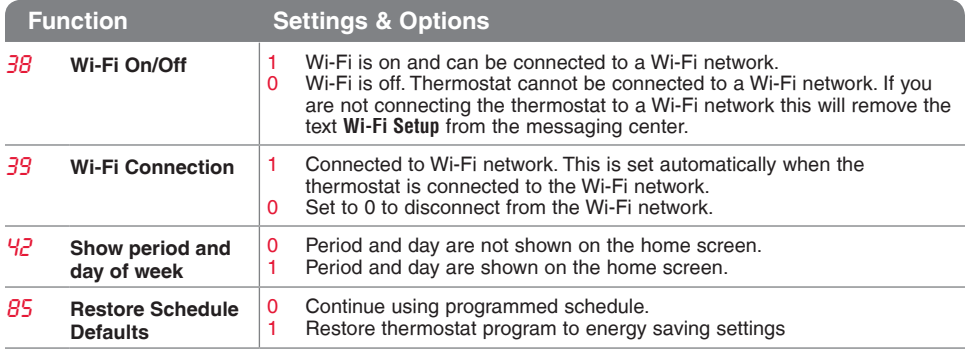

## Frequently asked questions

#### **QQ: Will my thermostat still work if I lose my Wi-Fi connection?**

A**A:** Yes, the thermostat will operate your heating and/or cooling system with or without Wi-Fi.

#### **QQ: How do I find the password to my router?**

A**A:** Contact the manufacturer of the router or check the router documentation.

#### **QQ: Why am I not seeing my Wi-Fi setup page?**

A**A:** You are probably connected only to your router, not to your thermostat. Try connecting to the thermostat again.

#### **QQ: Why isn't my thermostat connecting to my Wi-Fi router even though it is very close to the thermostat?**

A**A:** Verify that the password entered for the Wi-Fi router is correct.

## Frequently asked questions

#### **QQ: Where can I find my MAC ID and MAC CRC codes?**

A**A:** The MAC ID and MAC CRC numbers are included on a card packed with the thermostat or on the back of the thermostat (visible when removed from wallplate). Each thermostat has a unique MAC ID and MAC CRC.

#### **QQ: My thermostat is unable to register to the Total Connect Comfort website.**

A**A:** Verify that the thermostat is correctly enrolled on your home Wi-Fi network. You might also see the Wi-Fi Signal strength icon. Verify that the Wi-Fi router has a good internet connection. On your computer, verify that

you can open the site at mytotalconnectcomfort.com

If you cannot open the site, switch off the internet modem for a few seconds, then power it back on.

- **QQ: I registered on the Total Connect Comfort website but was unable to login using my new account.**
- A**A:** Check your email and ensure that you received an activation email. Follow the instructions to activate your account and then login to the website.
## Frequently asked questions

- **QQ: I have signed up on the Total Connect Comfort website and have not received a confirmation email.**
- A**A:** Check for the email in your Junk or Deleted folder.

### **QQ: Is there a way to extend the signal strength?**

A**A:** Most standard routers can be set up to be a repeater. You can also purchase and install a Wi-Fi repeater.

### **Need help?**

Visit http://yourhome.honeywell.com or call 1-855-733-5465 for assistance.

### **Lost Signal**

If the no-Wi-Fi indicator displays in place of the Wi-Fi strength indicator in the upper right hand corner of the home screen:

- Check another device to be sure Wi-Fi is working in your home; if not, call your Internet Service Provider.
- Move the router.
- Restart the thermostat: remove it from the wallplate, wait 10 seconds, and snap it back onto the wallplate. Return to page 6, Connecting to your Wi-Fi network.

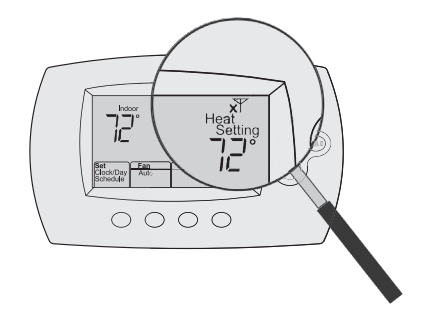

### **Error Codes**

For certain problems, the thermostat screen will display a code that identifies the trouble. Initially, error codes are displayed alone in the time area of the screen; after a few minutes, the home screen is displayed and the code alternates with the time.

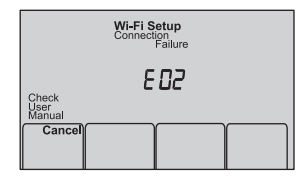

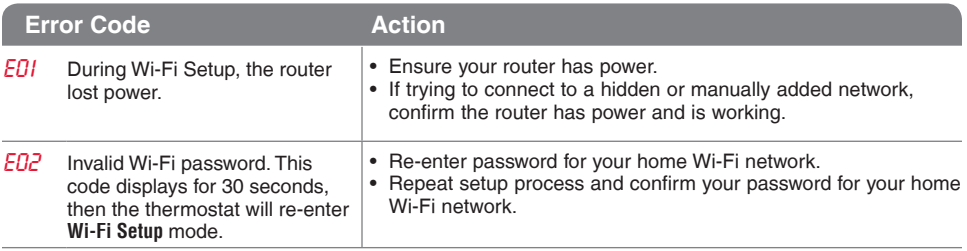

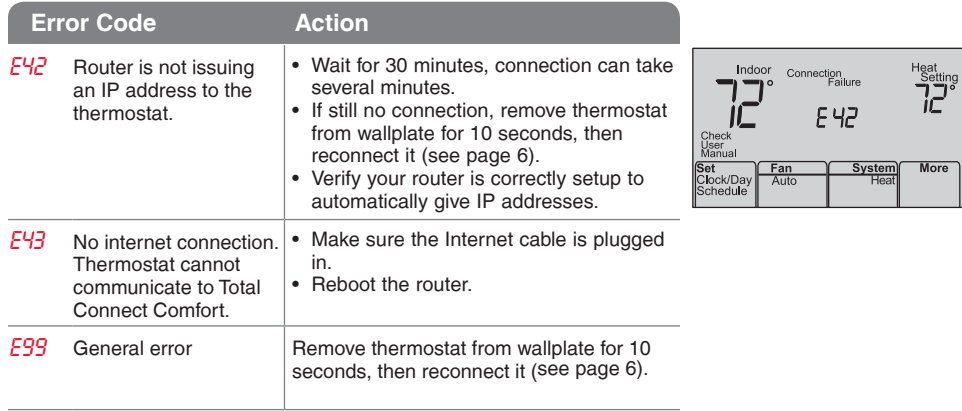

If you have difficulty with your thermostat, please try the following suggestions. Most problems can be corrected quickly and easily.

**Display is blank** 

- Check circuit breaker and reset if necessary.
- Make sure power switch at heating and cooling system is on.
- Make sure furnace door is closed securely.

**Cool On or Heat On is flashing on the screen**

• Compressor protection feature is engaged. Wait 5 minutes for the system to restart safely, without damage to the compressor.

**Heating or cooling system does not respond**

- Press **System** to set system to Heat. Make sure the temperature is set higher than the Inside temperature.
- Press **System** to set system to Cool. Make sure the temperature is set lower than the Inside temperature.
- Wait 5 minutes for the system to respond.

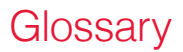

### **MAC ID, MAC CRC**

Alphanumeric codes that uniquely identify your thermostat.

### **QR Code®**

Quick response code. A two-dimensional,machine-readable image. Your wireless device can read the black and white pattern in the square and link its browser directly to a web site. QR Code is a registered trademark of DENSO WAVE INCORPORATED.

## Regulatory information

#### **FCC Compliance Statement (Part 15.19) (USA only)**

This device complies with Part 15 of the FCC Rules. Operation is subject to the following two conditions:

- 1 This device may not cause harmful interference, and
- 2 This device must accept any interference received, including interference that may cause undesired operation.

#### **FCC Warning (Part 15.21) (USA only)**

Changes or modifications not expressly approved by the party responsible for compliance could void the user's authority to operate the equipment.

#### **FCC Interference Statement (Part 15.105 (b)) (USA only)**

This equipment has been tested and found to comply with the limits for a Class B digital device, pursuant to Part 15 of the FCC Rules. These limits are designed to provide reasonable protection against harmful interference in a residential installation. This equipment generates uses and can radiate radio frequency energy and, if not installed and used in accordance with the

instructions, may cause harmful interference to radio communications. However, there is no guarantee that interference will not occur in a particular installation. If this equipment does cause harmful interference to radio or television reception, which can be determined by turning the equipment off and on, the user is encouraged to try to correct the interference by one of the following measures:

- Reorient or relocate the receiving antenna.
- Increase the separation between the equipment and receiver.
- Connect the equipment into an outlet on a circuit different from that to which the receiver is connected.
- Consult the dealer or an experienced radio/TV technician for help.

### Regulatory information

#### **Thermostats**

To comply with FCC and Industry Canada RF exposure limits for general population/ uncontrolled exposure, the antenna(s) used for these transmitters must be installed to provide a separation distance of at least 20 cm from all persons and must not be co-located or operating in conjunction with any other antenna or transmitter.

#### Section 71.2 of RSS-GEN

Under Industry Canada regulations, this radio transmitter may only operate using an antenna of type and maximum (or lesser) gain approved for the transmitter by Industry Canada. To reduce potential radio interference to other users, the antenna type and its gain should be so chosen that the equivalent isotropically radiated power (e.i.r.p.) is not more than that necessary for successful communication.

#### **Section 7.1.3 of RSS-GEN**

Operation is subject to the following two conditions:

- 1 this device may not cause interference, and
- 2 this device must accept any interference, including interference that may cause undesired operation of the device.

## 5-year limited warranty

Honeywell warrants this product, excluding battery, to be free from defects in the workmanship or materials, under normal use and service, for a period of five (5) years from the date of purchase by the consumer. If at any time during the warranty period the product is determined to be defective or malfunctions, Honeywell shall repair or replace it (at Honeywell's option).

If the product is defective,

(i) return it, with a bill of sale or other dated proof of purchase, to the place from which you purchased it; or

(ii) call Honeywell Customer Care at 1-855-733-5465. Customer Care will make the determination whether the product should be returned to the following address: Honeywell Return Goods, Dock 4 MN10-3860, 1885 Douglas Dr. N., Golden Valley, MN 55422, or whether a replacement product can be sent to you.

This warranty does not cover removal or reinstallation costs. This warranty shall not apply if it is shown by Honeywell that the defect or malfunction was caused by damage which occurred while the product was in the possession of a consumer.

Honeywell's sole responsibility shall be to repair or replace the product within the terms stated above. HONEYWELL SHALL NOT BE LIABLE FOR ANY LOSS OR DAMAGE OF ANY KIND, INCLUDING ANY INCIDENTAL OR CONSEQUENTIAL DAMAGES RESULTING, DIRECTLY OR INDIRECTLY, FROM ANY BREACH OF ANY WARRANTY, EXPRESS OR IMPLIED, OR ANY OTHER FAILURE OF THIS PRODUCT. Some states do not allow the exclusion or limitation of incidental or consequential damages, so this limitation may not apply to you.

THIS WARRANTY IS THE ONLY EXPRESS WARRANTY HONEYWELL MAKES ON THIS PRODUCT. THE DURATION OF ANY IMPLIED WARRANTIES, INCLUDING THE WARRANTIES OF MERCHANTABILITY AND FITNESS FOR A PARTICULAR PURPOSE, IS HEREBY LIMITED TO THE FIVE-YEAR DURATION OF THIS WARRANTY. Some states do not allow limitations on how long an implied warranty lasts, so the above limitation may not apply to you.

This warranty gives you specific legal rights, and you may have other rights which vary from state to state.

If you have any questions concerning this warranty, please write Honeywell Customer Relations, 1985 Douglas Dr, Golden Valley, MN 55422 or call 1-855-733-5465.

### **Automation and Control Systems**

Honeywell International Inc.

1985 Douglas Drive North

Golden Valley, MN 55422

Honeywell Ltd

705 Montrichard Avenue

Saint-Jean-sur-Richelieu, Québec

J2X 5K8

http://yourhome.honeywell.com

® U.S. Registered Trademark. Apple, iPhone, iPad, iPod touch and iTunes are trademarks of Apple Inc. All other trademarks are the property of their respective owners. © 2013 Honeywell International Inc. 69-2736EFS—05 M.S. Rev. 12-13 Printed in U.S.A.

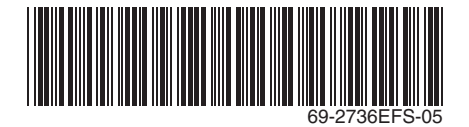

# **Honeywell**

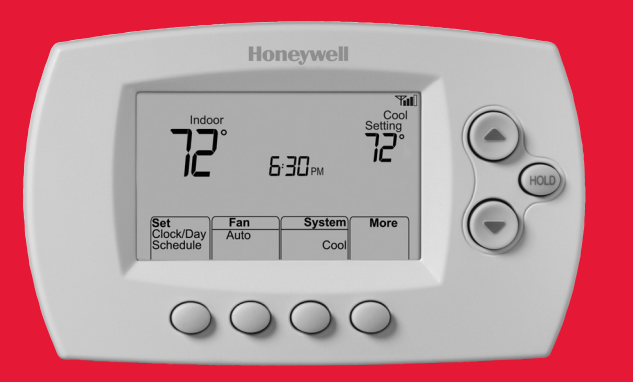

# **Honeywell Guide de l'utilisateur**

### *FocusPRO® Série TH6320WF Wi-Fi*

Thermostat Programmable

### Vous trouverez dans la boîte

- Carte d'identification de thermostat
- Guide de l'utilisateur
- Carte de référence rapide

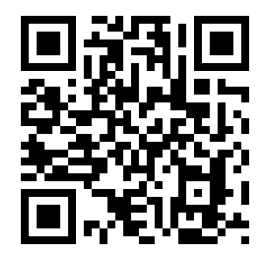

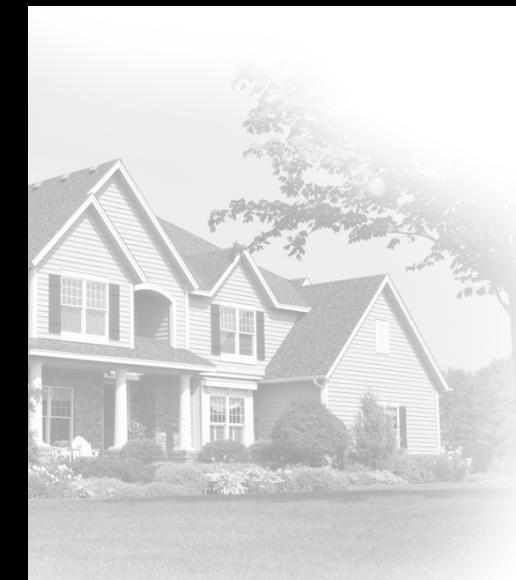

### **Bienvenue**

Nous vous félicitons de l'achat d'un thermostat programmable Wi-Fi Honeywell. Après vous être enregistré auprès du service Total Connect Comfort de Honeywell, vous pouvez surveiller et contrôler à distance le système de chauffage et de refroidissement de votre domicile ou de votre entreprise — vous pouvez rester connecté à votre service confort où que vous soyez.

Le Total Connect Comfort de Honeywell est la solution parfaite si vous voyagez fréquemment, possédez une maison de vacances ou une entreprise ou gérez un immeuble de placement, ou si tout simplement vous recherchez la tranquillité d'esprit.

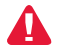

Ce thermostat fonctionne sur les systèmes de 24 V commun tels que les systèmes à air pulsé, eau chaude, thermopompe, mazout, gaz et électriques. Il ne fonctionne pas avec les systèmes à mV, tels que les cheminées à gaz, ou avec les systèmes de 120/240 V tels que les chauffages de plinthe.

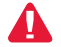

**AVIS RELATIF AU MERCURE :** Ne jetez pas l'ancien thermostat dans la poubelle s'il contient du mercure dans un tube scellé. Contactez la Thermostat Recycling Corporation à l'adresse www.thermostat-recycle.org ou appelez au 1-800-238-8192 pour savoir comment et où mettre au rebut votre thermostat usagé.

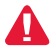

AVIS : Pour éviter d'endommager le compresseur, ne faites pas fonctionner le climatiseur si la température extérieure est inférieure à 10 °C (50 °F).

### **Besoin d'aide?**

Consultez le site http://yourhome.honeywell.com ou appelez au 1-855-733-5465 pour obtenir de l'aide avant de renvoyer le thermostat au magasin.

## Table des matières

### **À propos du nouveau thermostat**

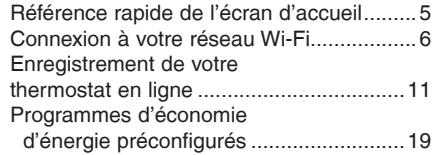

### **Fonctionnement**

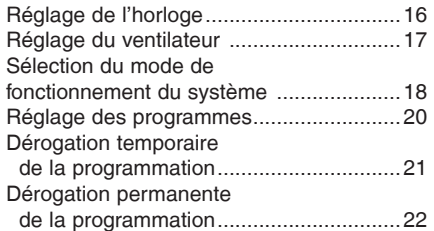

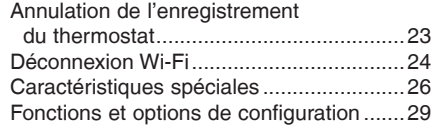

### **Configuration du système**

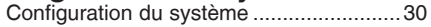

### **Annexes**

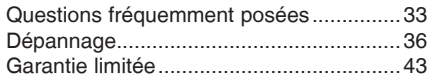

### Caractéristiques de votre thermostat Wi-Fi

Avec votre nouveau thermostat, vous pouvez :

- **Vous connecter à Internet pour surveiller et contrôler votre système de chauffage/refroidissement**
- **Consulter et modifier vos réglages du système de chauffage/refroidissement**
- **Consulter et régler la température et les programmes**
- **Recevoir des alertes par courrier électronique et obtenir des mises à jour automatiques**

Votre nouveau thermostat procure :

- **Adaptive Intelligent Recovery (AIR) le thermostat apprend à connaître votre système pour enclencher le chauffage ou le refroidissement en avance pour atteindre la température désirée au moment voulu.**
- **Protection du compresseur le compresseur attend quelques minutes avant un redémarrage, pour éviter d'endommager l'équipement.**
- **Commutation chauffage/refroidissement automatique le thermostat passe automatiquement du chauffage au refroidissement pour assurer votre confort.**

### Référence rapide de l'écran d'accueil

Une fois votre thermostat Wi-Fi installé, il affichera l'écran d'accueil. Des parties de cet écran seront modifiées en fonction de la manière dont vous le consultez.

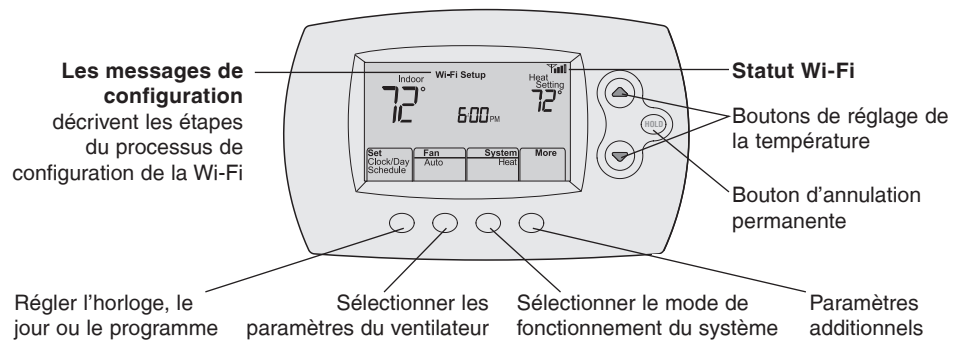

L'écran s'allume lorsque vous appuyez sur un bouton. Il reste allumé pendant 8 secondes après que vous avez apporté les modifications.

Branchez votre dispositif sans fil à votre réseau domestique. Tous ces types d'appareils fonctionneront :

- Tablette (recommandé)
- Ordinateur portatif (recommandé)
- Téléphone intelligent

**Si vous êtes bloqué...** à tout moment dans cette procédure, redémarrez le thermostat en le retirant de la plaque murale, attendez 10 secondes, et emboîtezle à nouveau sur la plaque murale. Passez à l'étape 1 de cette procédure, en commençant à la page 7.

- Connectez votre thermostat.
	- 1a Assurez-vous que le thermostat affiche Wi-Fi SETUP (Configuration Wi-Fi).
	- 1b Sur votre appareil sans fil (tablette, ordinateur portatif, téléphone intelligent), consultez la liste des réseaux sans fil disponibles
	- 1c Connectez-vous au réseau appelé **NewThermostat\_123456** (le chiffre variera).

**Remarque :** s'il vous est demandé de spécifier un réseau domestique, publique ou de bureau, sélectionnez

**Home Network** (Réseau domestique).

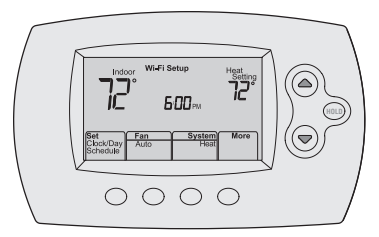

- 2 Rejoignez votre réseau domestique.
	- 2a Ouvrez votre navigateur Web pour accéder à la page de configuration Wi-Fi du thermostat. Le navigateur devrait automatiquement vous diriger vers la page correcte; s'il ne le fait pas, entrez l'adresse http://192.168.1.1
	- 2b Trouvez le nom de votre réseau domestique sur cette page et sélectionnez-le.
- **Remarque :** Certains routeurs ont des caractéristiques améliorées tels que les réseaux invités; utilisez votre réseau domestique.
	- 2c Suivrez les instructions d'enregistrement à votre réseau Wi-Fi et cliquez sur le bouton **Connect** (Connexion). (En fonction de la configuration de
- $\otimes$  mas onnect  $\widehat{\gamma}$  =  $\widehat{\gamma}$  " Open a Add
- votre réseau, vous verrez peut-être une instruction vous demandant d'entrer le mot de passe de votre réseau domestique.)

**Remarque :** Si vous n'avez pas correctement branché le thermostat, la page du routeur domestique s'affichera peut-être. Si c'est le cas, revenez à l'étape 1.

**Remarque :** Si votre réseau Wi-Fi n'apparaît pas dans la liste de la page de configuration Wi-Fi du thermostat :

- Essayez de scanner le réseau à nouveau en appuyant sur le bouton Rescan (nouveau balayage). Ceci est utile dans les endroits avec plusieurs réseaux.
- Si vous êtes connecté à un réseau invisible, entrez alors le SSID du réseau dans la boîte de dialogue, sélectionnez le type d'encryptage à partir du menu déroulant, et cliquez sur le bouton Add (ajouter). Ceci ajoute manuellement le réseau en tête de la liste. Cliquez sur le nouveau réseau de la liste et entrez le mot de passe si nécessaire. Cliquez sur Connect (connecter) pour joindre le réseau.

3 Vérifiez si votre thermostat est connecté. Lorsque la connexion est en cours, **Wait** (Patientez) clignote sur le thermostat pour une durée pouvant aller jusqu'à 3 minutes. Une fois la connexion établie, l'affichage indique **Wi-Fi Setup Connection Success** (Connexion Wi-Fi établie). La puissance du signal Wi-Fi s'affiche dans le coin supérieur droit.

Après environ 60 secondes, l'écran d'accueil s'affiche et **Register at Total Connect** (Enregistrez-vous sur Total Connect) clignote jusqu'à ce que l'enregistrement soit terminé.

Pour l'enregistrement en ligne de l'accès à distance à votre thermostat, poursuivez à la page 11.

**Remarque :** Si le thermostat affiche **Connection Failure**

(Échec de la connexion) ou continue d'afficher **Wi-Fi Setup** (Configuration Wi-Fi),

confirmez que vous avez correctement entré le mot de passe de votre réseau domestique à l'étape 2.

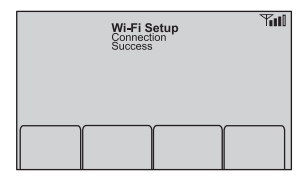

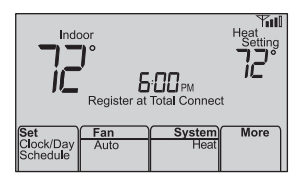

Pour visualiser et régler votre thermostat Wi-Fi à distance, vous devez posséder un compte Total Connect Comfort. Voici comment procéder.

1 Ouvrez le site web Total Connect Comfort. Allez sur le site www.mytotalconnectcomfort.com

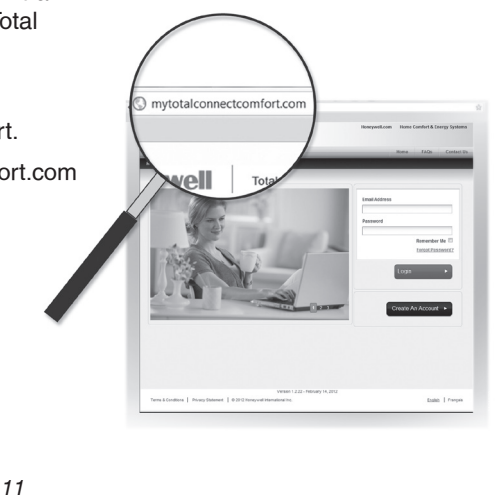

2 Ouvrez une session ou créez un compte. Si vous possédez un compte, cliquez sur **Login** (Ouvrir une session)

 $\Omega U -$ 

cliquez sur **Create An Account** (créer un compte)

2a Suivez les instructions à l'écran.

2b **Consultez votre messagerie** et recherchez le message d'activation provenant de My Total Connect Comfort. Ceci peut prendre plusieurs minutes.

**Remarque :** Si vous ne recevez aucune réponse, consultez votre boîte de pourriels ou utilisez une autre adresse électronique.

2c **Suivez les instructions d'activation** figurant dans le message.

2d Ouvrez une session.

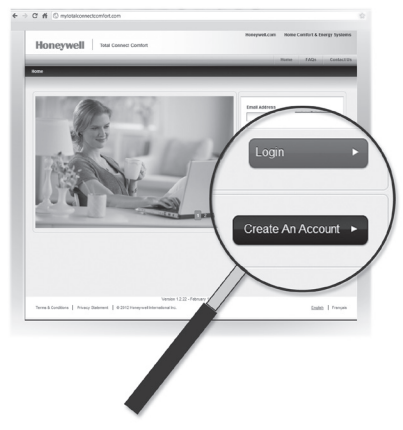

3 Enregistrez votre thermostat Wi-Fi.

Lorsque vous avez accès à votre compte Total Connect Comfort, enregistrez votre thermostat.

- 3a Suivez les instructions à l'écran. Après avoir ajouté l'emplacement de votre thermostat, vous devez entrer les identifiants uniques de votre thermostat :
	- MAC ID
	- MAC CRC

**Remarque :** Ces identifiants figurent sur la carte d'identification du thermostat fournie dans la boîte du thermostat. Ces identifiants ne sont pas sensibles à la casse.

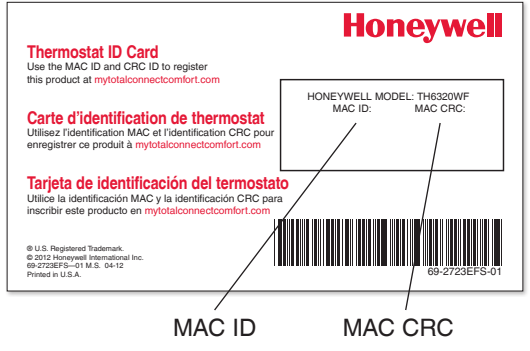

3b Lorsque le thermostat est convenablement enregistré, l'écran d'enregistrement Total Connect Comfort affiche le message SUCCESS (RÉUSSI).

Sur l'affichage du thermostat, **Setup Complete** (Configuration terminée) s'affiche pour environ 90 secondes.

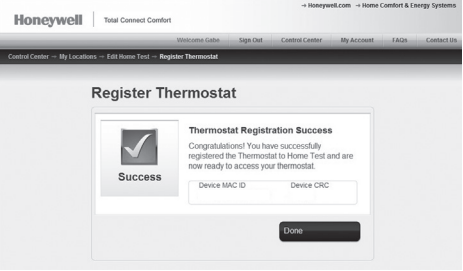

3c Veuillez aussi noter que le thermostat affiche maintenant la puissance du signal.

Félicitations! Vous avez terminé. Vous pouvez maintenant contrôlervotre thermostat de n'importequel endroit au moyen de votre ordinateur portatif, de votre tablette ou de votre téléphone intelligent.

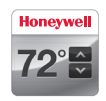

Des applications gratuites sont disponibles pour les appareils iPhone® , iPad<sup>®</sup> et iPod touch<sup>®</sup> d'Apple® sur iTunes<sup>®</sup> ou sur Google Play® pour tous les appareils Android.

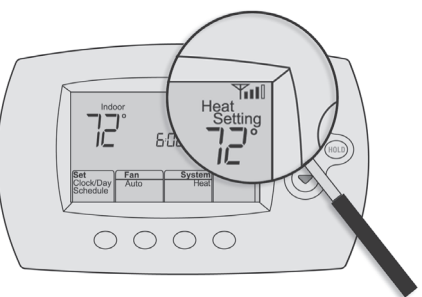

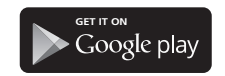

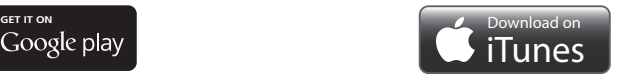

## Réglage de l'horloge

- l'horloge/le jour/le programme), puis sur ▲ ou sur v pour régler l'horloge.
- 2 Appuyez sur Set Day (Régler le jour) ou sur ▲ ou sur v pour choisir le jour de la semaine.
- 3 Appuyez sur **Done** (Terminé) pour sauvegarder.

**Remarque :** Si l'option **Set Clock/Day/Schedule** (Régler l'horloge/le jour/le programme) n'est pas affichée, appuyez sur **Done** (Terminé).

**Franciscus Set Clock/Day/Schedule** (Régler<br>
<sup>1</sup> Prorloge/le jour/le programme), puis sur ▲ sur<br>
sur ▼ pour régler l'horloge.<br>
2 Appuyez sur **Set Day** (Régler le jour) ou sur<br>
ou sur ▼ pour choisir le jour de la semaine.<br> **Remarque :** Si **Set Clock** (Régler l'horloge) clignote à l'écran, le thermostat respecte vos réglages pour la période de réveil (WAKE) du lundi jusqu'à ce que vous changiez le réglage de l'heure et du jour.

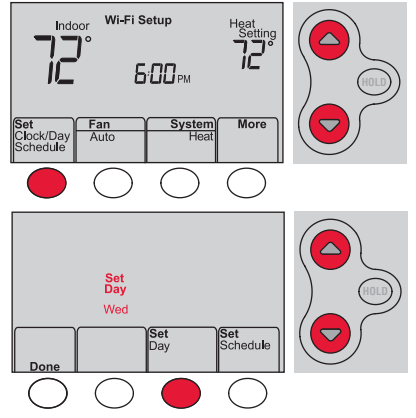

## Réglage du ventilateur

Appuyez **Fan** pour sélectionner **On** (en fonction) ou **Auto** (basculez pour resélectionner).

**Auto :** le ventilateur fonctionne uniquement lorsque le système de chauffage ou de refroidissement est en fonction. Auto est le réglage le plus couramment utilisé.

**On :** le ventilateur est toujours en fonction.

**Remarque :** Les options peuvent varier en fonction de l'équipement de chauffage/refroidissement.

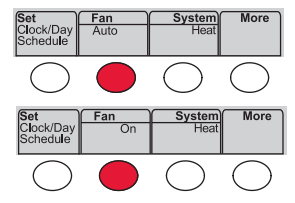

## Sélection du mode de fonctionnement du système

Appuyez sur **System** (système) pour sélectionner une option.

**Heat** (chauffage) : commande uniquement le système de chauffage.

**Cool** (refroidissement) : commande uniquement le système de refroidissement.

**Off** (arrêt) : les systèmes de chauffage et de refroidissement sont arrêtés.

**Auto** : sélectionne le chauffage ou le refroidissement en fonction de la température intérieure.

**Em Heat** (thermopompes avec chauffage auxiliaire) : commande le chauffage auxiliaire/d'urgence. Le compresseur est arrêt.

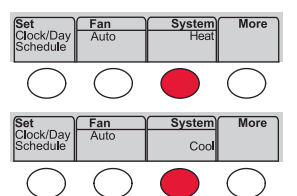

**Remarque :** Selon la façon dont votre thermostat a été installé, vous pourriez ne pas voir tous les réglages du système.

## Programmes d'économie d'énergie préconfigurés

Ce thermostat contient des programmes d'économie d'énergie préconfigurés pour quatre périodes. L'utilisation des réglages par défaut peut vous permettre de réduire vos dépenses de chauffage/refroidissement si vous suivez les instructions indiquées. Les économies peuvent varier en fonction de la région géographique et de l'usage.

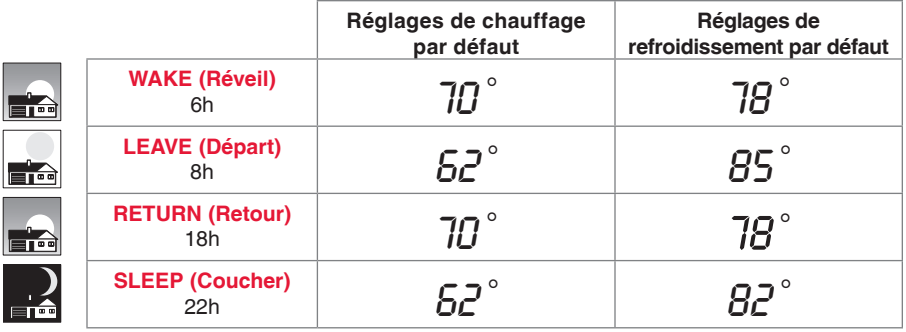

## Réglage des programmes

- 1 Appuyez sur **Set Clock/Day/Schedule** (Régler l'horloge/ le jour/le programme), puis sur **Set Schedule** (Régler le programme).
- 2 Appuyez sur ▲ ou sur ▼ pour régler l'heure du réveil de lundi, puis appuyez sur **Next** (Suivant).
- 3 Appuyez sur  $\triangle$  ou sur  $\nabla$  pour régler la température pour cette période, puis appuyez sur **Next** (Suivant).
- 4 Réglez l'heure et la température pour la période suivante (Leave/Départ). Répétez les étapes 2 et 3 pour chaque période.
- 5 Appuyez sur **Next** (Suivant) pour régler les périodes du jour suivant. Répétez les étapes 2 à 4 pour chaque jour.
- 6 Appuyez sur **Done** (Terminé) pour sauvegarder et quitter.

**Remarque :** Assurez-vous que le thermostat est réglé au mode de système que vous souhaitez programmer [Heat (Chauffage) ou Cool (Refroidissement)].

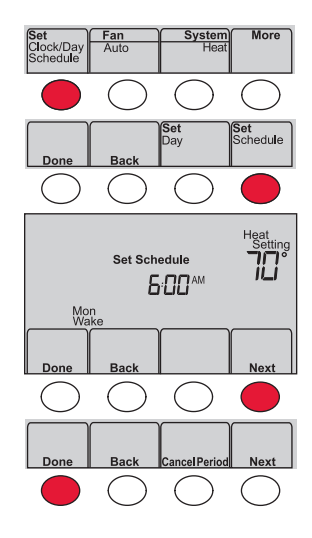

## Dérogation temporaire de la programmation

Appuyez sur  $\triangle$  ou  $\triangledown$  pour ajuster immédiatement la température.

La nouvelle température sera uniquement maintenue jusqu'au début de la prochaine période programmée.

Pour annuler ce réglage temporaire à tout moment, appuyez sur **Cancel** (annuler). L'horaire de programmation est à nouveau en vigueur.

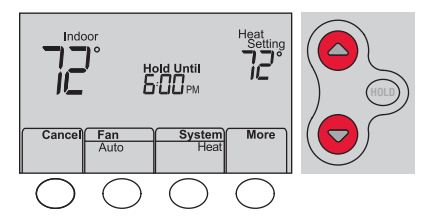

## Dérogation permanente de la programmation

- 1 Appuyez sur **HOLD** (maintien) pour régler la température de façon permanente. Ceci désactive l'horaire de programmation.
- 2 Appuyez sur **A** ou sur v pour régler la température. Le réglage de la température sera maintenu 24 heures par jour jusqu'à ce que vous le changiez manuellement ou que vous appuyiez sur **Cancel** (Annuler) pour revenir au programme.

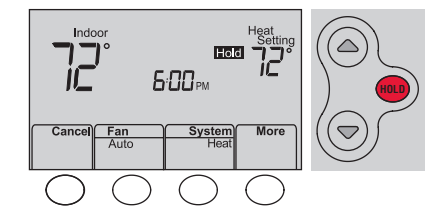

### Annulation de l'enregistrement du thermostat

Si vous supprimez le thermostat de votre compte Total Connect Comfort (par exemple, si vous déménagez et laissez le thermostat en place), le thermostat affichera le message **Register at Total Connect** (Enregistrez-vous sur Total Connect) jusqu'à ce qu'il soit enregistré de nouveau.

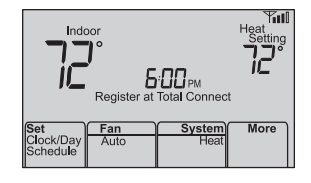

### Déconnexion Wi-Fi

### **Remplacement du routeur**

Si vous déconnectez le thermostat de votre réseau Wi-Fi :

- 1 Entrez dans la configuration du système (voir 29).
- 2 Réglez la fonction 39 à 0 (voir page 32).

L'écran affichera le message **Wi-Fi Setup** (Configuration Wi-Fi).

Reconnectez-vous à un réseau Wi-Fi en suivant les étapes de la page 6.

### **Désactivation de la Wi-Fi**

Si vous ne prévoyez pas contrôler le thermostat à distance, vous pouvez supprimer le message Wi-Fi Setup (Configuration Wi-Fi) de l'écran :

- 1 Accédez à la configuration du système (voir 29).
- 2 Changez le paramètre 38 à 0 (voir page 32). La mention Wi-Fi Setup sera supprimée de l'écran. Si vous voulez connecter le réseau Wi-Fi plus tard, remettez le paramètre 38 à 1.

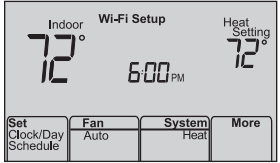
### Technologie Smart Response

Celle-ci permet au thermostat « d'apprendre » combien de temps il faut à votre système de chauffage/refroidissement pour atteindre le réglage de température programmé, afin que la température voulue soit obtenue à l'heure programmée.

Par exemple : réglez l'heure de réveil à 6 heures et la température à 70°. Le chauffage est mis en fonction *avant* 6 heures de manière à ce que la température soit de 70° à 6 heures.

**Remarque :** la fonction de configuration système 13 contrôle la technologie Smart Response. Voir « Technologie Smart Response » à la page 30.

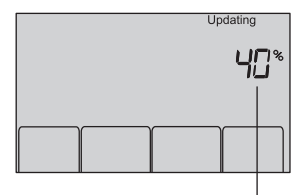

Le message **Recovery** (reprise) s'affiche lorsque le système est activé avant une période de temps programmée.

### Technologie Smart Response

Celle-ci permet au thermostat « d'apprendre » combien de temps il faut à votre système de chauffage/refroidissement pour atteindre le réglage de température programmé, afin que la température voulue soit obtenue à l'heure programmée.

Par exemple : réglez l'heure de réveil à 6 heures et la température à 70°. Le chauffage est mis en fonction *avant* 6 heures de manière à ce que la température soit de 70° à 6 heures.

**Remarque :** la fonction de configuration système 13 contrôle la technologie Smart Response. Voir « Technologie Smart Response » à la page 30.

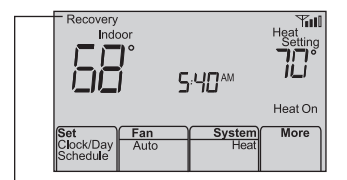

Le message **Recovery** (reprise) s'affiche lorsque le système est activé avant une période de temps programmée.

### Protection du compresseur

Cette fonction force le compresseur à attendre quelques minutes avant un redémarrage, pour éviter d'endommager l'équipement.

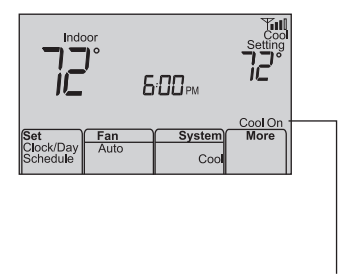

Le message **Cool On**  (Refroidissement en marche) (ou **Heat On** [Chauffage en marche] pour une pompe à chaleur) clignote en attendant.

### Commutation automatique

Celle-ci est utilisée dans les climats où le conditionnement d'air et le chauffage sont utilisés le même jour.

Lorsque le système est réglé sur **Auto**, le thermostat sélectionne automatiquement le chauffage ou le refroidissement en fonction de la température intérieure.

L'écart entre les réglages de chauffage et de refroidissement doit être d'au moins 3 degrés. Le thermostat ajuste automatiquement les réglages afin de maintenir ces 3 degrés d'écart.

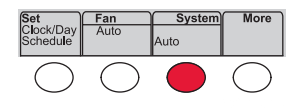

### Fonctions et options de configuration

You can change system preferences for a number of system options. The functions, along with available options are described on pages 30-32.

- 1 Appuyez **More** pendant 3 secondes environ. L'écran change pour afficher deux nombres et les appellations des boutons sont les suivantes : **Done** (Terminé), **Back** (Retour), sans appellation, **Next** (Suivant).
- 2 Appuyez sur **Next** (Suivant) jusqu'à ce que vous aperceviez le numéro de la fonction – le nombre plus élevé à gauche – du réglage voulu.
- 3 Pour modifier les options d'une fonction, appuyez sur  $\triangle$  ou sur  $\blacktriangledown$  jusqu'à ce que l'option voulue (le nombre plus petit à droite) s'affiche.
- 4 Répétez les étapes 2 et 3 jusqu'à ce que vous ayez réglé toutes les fonctions que vous souhaitez modifier.
- 5 Lorsque toutes les modifications ont été effectuées, appuyez sur **Done** (Terminé) pour sauvegarder et quitter.

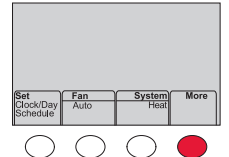

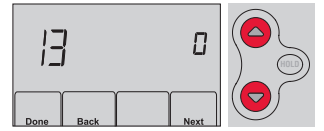

## Configuration de l'utilisateur

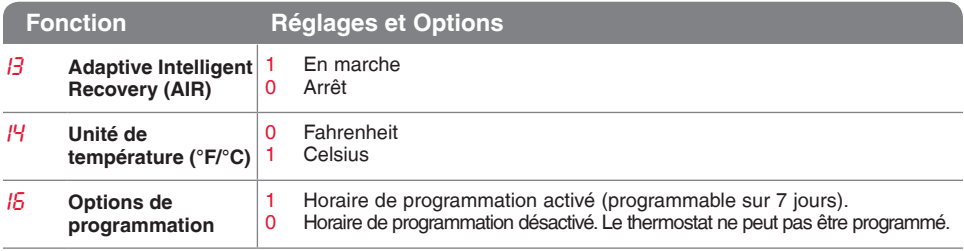

## Configuration de l'utilisateur

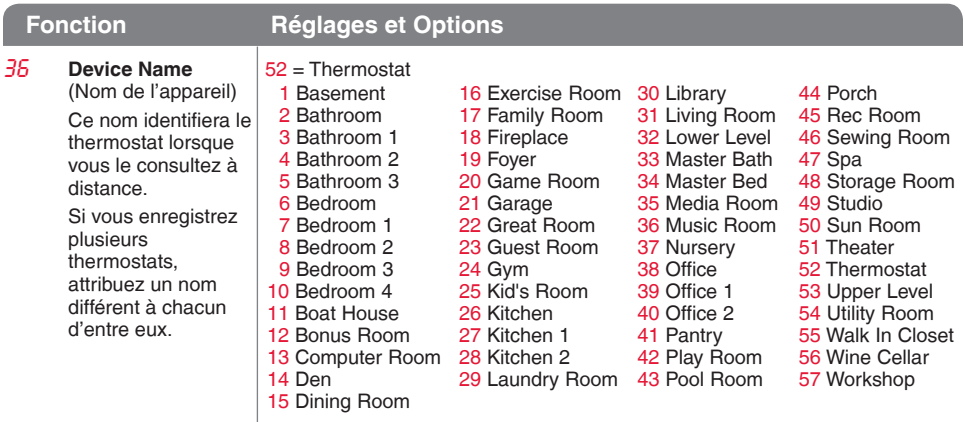

# Configuration de l'utilisateur

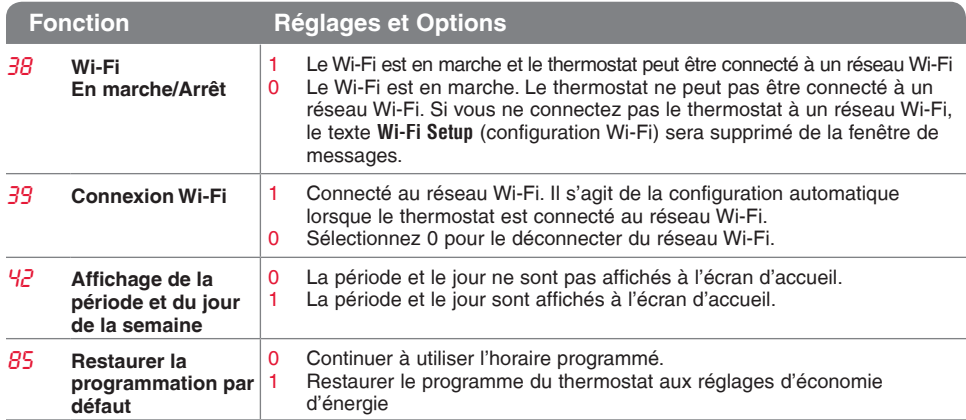

### Questions fréquemment posées

- **QQ : Mon thermostat fonctionnera-t-il toujours si je perds ma connexion Wi-Fi?**
- R**R :** Oui, le thermostat actionnera votre système de chauffage et/ou de refroidissement avec ou sans Wi-Fi.
- **QQ : Comment puis-je trouver le mot de passe de mon routeur?**
- R**R :** Contactez le fabricant du routeur.
- **QQ : Pourquoi ne vois-je pas ma page de configuration Wi-Fi?**
- R**R :** Vous êtes probablement uniquement connecté à votre routeur, et non pas à votre thermostat. Essayez de vous reconnecter au thermostat.
- **QQ : Pourquoi mon thermostat ne se connecte-t-il pas à mon routeur Wi-Fi même si celui-ci est très proche du thermostat?**
- R**R :** Vérifiez si le mot de passe saisi pour le routeur Wi-Fi est correct.

### Questions fréquemment posées

#### **QQ : Où puis-je trouver mes codes MAC ID et MAC CRC?**

R**R :** Les numéros MAC ID et MAC CRC figurent sur la carte qui accompagne le thermostat ou au dos du thermostat (visible lorsque le thermostat est retiré de la plaque murale). Chaque thermostat possède un MAC ID et un MAC CRC uniques.

#### **QQ : Il est impossible d'enregistrer mon thermostat sur le site Total Connect Comfort.**

R**R :** Vérifiez si le thermostat est correctement inscrit dans le réseau Wi-Fi domestique. Vous devriez également voir l'icône de force de signal Wi-Fi. Vérifiez si le routeur Wi-Fi dispose d'une bonne connexion internet. Sur votre ordinateur, vérifiez si vous pouvez ouvrir la page mytotalconnectcomfort.com

Si vous ne pouvez pas l'ouvrir, coupez votre modem internet pendant quelques secondes, puis rallumez-le.

- **QQ : Je suis enregistré sur le site Total Connect Comfort mais je n'ai pas pu ouvrir de session en utilisant mon nouveau compte.**
- R**R :** Consultez votre messagerie et vérifiez si vous avez reçu le message d'activation. Suivez les instructions d'activation de votre compte, puis ouvrez une session sur le site web.

### Questions fréquemment posées

- **QQ : Je me suis enregistré sur le site Total Connect Comfort et n'ai pas reçu de message de confirmation.**
- R**R :** Vérifiez si le message ne se trouve pas dans le dossier des spams ou des messages effacés.
- **QQ : Y a-t-il un moyen d'accroître la force du signal?**
- R**R :** La plupart des routeurs peuvent être configurés comme répéteur. Vous pouvez également acheter et installer un répéteur Wi-Fi.

### **Besoin d'aide?**

Consultez le site http://yourhome.honeywell.com ou appelez au 1-855-733-5465 pour obtenir de l'aide avant de renvoyer le thermostat au magasin.

### Dépannage

#### **Perte du signal**

Si l'indicateur no-Wi-Fi (pas de Wi-Fi) s'affiche à la place de l'indicateur de puissance du signal Wi-Fi dans le coin supérieur droit de l'écran d'accueil :

- Assurez-vous que la Wi-Fi fonctionne chez vous en la vérifiant sur un autre appareil; si elle ne fonctionne pas, adressez-vous à votre fournisseur de services Internet.
- Déplacez le routeur.
- Redémarrez le thermostat : retirez-le de la plaque murale, patientez pendant 10 secondes et raccrochez-le sur la plaque murale. Retournez à la page 6, Connexion à votre réseau Wi-Fi.

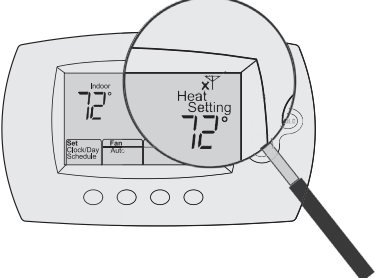

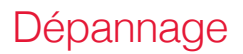

#### **Codes d'erreur**

Dans le cas de certains problèmes, l'écran du thermostat affiche un code qui désigne la nature du problème. Tout d'abord, les codes d'erreur sont affichés seuls dans la zone de l'heure de l'écran; après quelques minutes, l'écran d'accueil s'affiche et le code et l'heure s'affichent alternativement.

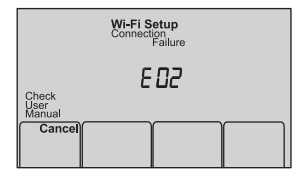

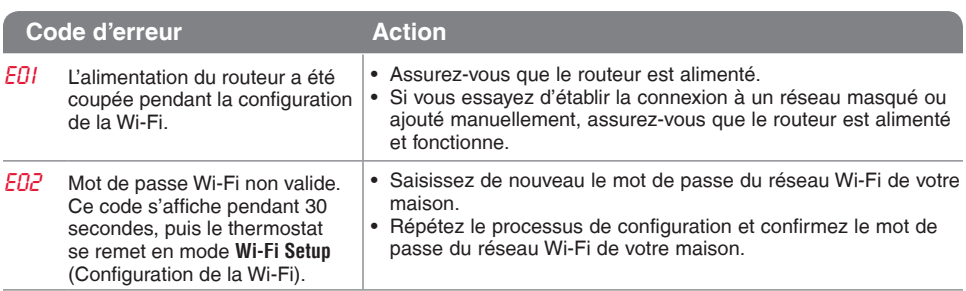

# Dépannage

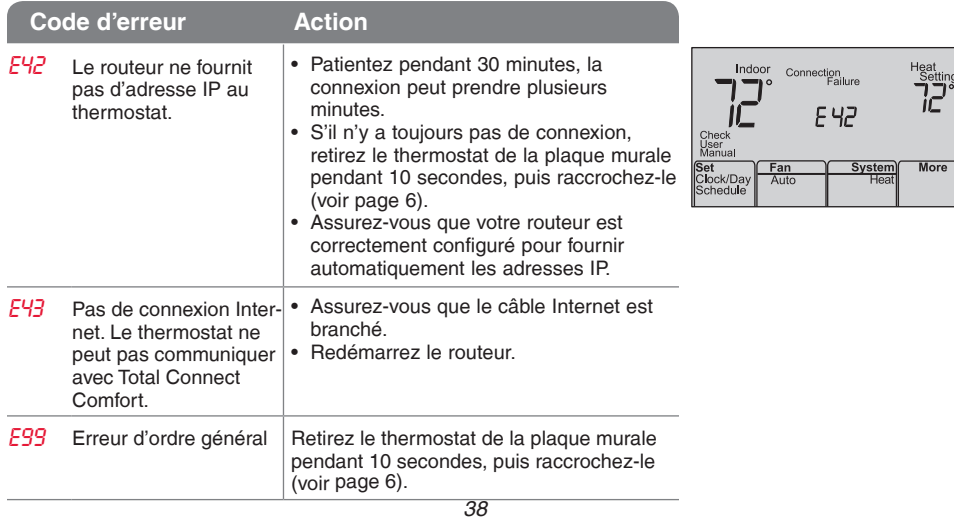

## Dépannage

En cas de difficultés avec le thermostat, essayer les suggestions suivantes. La plupart des problèmes peuvent être réglés rapidement et facilement.

**Rien n'apparaît à l'écran**

**Les mentions Cool On (Refroidissement en marche) ou Heat On (Chauffage en marche) clignotent à l'écran.**

**Le système de chauffage ou de refroidissement ne répond pas**

- Vérifiez le disjoncteur et réinitialisez-le si nécessaire.
- Assurez-vous que l'interrupteur de marche-arrêt du système de chauffage et de refroidissement est sur marche.
- Assurez-vous que la porte de l'appareil de chauffage est bien fermée.
- La fonction de protection du compresseur est activée. Attendez 5 minutes que le système se remette en marche en toute sécurité sans endommager le compresseur.
- Appuyez sur **System** (système) pour régler le système sur Heat (chauffage). Vérifiez si le réglage de température est supérieur à la température intérieure.
- Appuyez sur **System** pour régler le système sur Cool (refroidissement). Vérifiez si le réglage de température est inférieur à la température intérieure.
- Attendez 5 minutes que le système réponde.

### **Glossaire**

#### **MAC ID, MAC CRC**

Codes alphanumériques identifiant de manière unique votre thermostat.

#### **QR Code®**

Code de réponse rapide. Une image bidimensionnelle lisible par une machine. Votre appareil sans fil peut lire le motif noir et blanc inséré dans le carré et connecter directement son navigateur à un site web. QR Code est une marque déposée de DENSO WAVE INCORPORATED.

# Informations réglementaires

#### **Déclaration de conformité à la FCC (partie 15.19) (États-Unis uniquement)**

Cet appareil est conforme à la partie 15 du règlement de la FCC. Son fonctionnement est soumis aux deux conditions suivantes :

- 1 Ce dispositif ne doit pas causer d'interférences nuisibles, et
- 2 Ce dispositif doit accepter toutes les interférences reçues, y compris celles pouvant causer un fonctionnement non souhaité.

#### **Avertissement de la FCC (partie 15.21) (États-Unis uniquement)**

Toute modification qui n'est pas autorisée expressément par la partie responsable de la conformité de l'appareil peut rendre l'utilisateur inapte à faire fonctionner l'équipement.

#### **Déclaration relative aux interférences de la FCC (partie 15.105 (b)) (États-Unis uniquement)**

Cet équipement a été testé et est conforme aux limites des dispositifs numériques de Classe B, conformément à la Partie 15 du règlement de la FCC. Ces limites

sont concues pour fournir une protection raisonnable contre les interférences nuisibles dans une installation résidentielle. Cet équipement génère, utilise et peut émettre de l'énergie de radiofréquence, et s'il n'est pas installé et utilisé conformément aux instructions, peut causer des interférences nuisibles aux communications radio. Il n'y a toutefois aucune garantie qu'une interférence ne se produira pas dans une installation particulière. Si cet équipement cause des interférences nuisibles à la réception radio et télévision, ce qui peut être déterminé en éteignant le dispositif et en le remettant en marche, il est recommandé à l'utilisateur de tenter de corriger l'interférence par l'une des mesures suivantes :

- Réorienter ou déplacer l'antenne réceptrice.
- Augmenter la séparation entre l'équipement et le récepteur.
- Brancher l'équipement dans la prise d'un circuit différent de celui auquel le récepteur est connecté.
- Consulter le distributeur ou un technicien radio/TV compétent pour obtenir de l'aide.

### Informations réglementaires

#### **Thermostats**

Pour être conformes aux limites d'exposition aux radiofréquences établies par FCC et Industrie Canada pour le grand public/l'exposition non contrôlée, la ou les antennes utilisées pour ces transmetteurs doivent être installées à au moins 20 cm de toutes les personnes et ne peuvent être situées au même endroit qu'une autre antenne ou fonctionner conjointement avec une autre antenne ou un autre transmetteur.

#### **Section 7.1.2 de RSS-GEN**

Conformément aux normes d'Industrie Canada, ce transmetteur radio ne peut fonctionner qu'avec une antenne dont le type et le gain maximum sont approuvés par Industrie Canada. Pour réduire les risques d'interférence s radio encourus par d'autres utilisateurs, le type et le gain de l'antenne doivent être choisis de façon à ce que la puissance rayonnée isotrope équivalente (p.i.r.e.) ne soit pas supérieure à celle nécessaire à l'établissement d'une bonne communication.

#### **Section 7.1.3 de RSS-GEN**

Le fonctionnement est soumis aux deux conditions suivantes :

- 1 Ce dispositif ne doit pas causer d'interférences, et
- 2 Ce dispositif doit accepter toutes les interférences, y compris celles pouvant causer un fonctionnement non souhaité.

### Garantie limitée à 5 ans

Honeywell garantit ce produit, à l'exception des piles, contre tout défaut de pièce ou de main-d'œuvre, durant une période pour cinq (5) ans an à partir de la date d'achat par le consommateur si le produit est utilisé et entretenu convenablement. En cas de défectuosité ou de mauvais fonctionnement pendant la période de garantie, Honeywell remplacera ou réparera le produit, à sa discrétion.

Si le produit est défectueux,

(i) le renvoyer avec la facture ou une autre preuve d'achat date au lieu d'achat; ou

(ii) appeler le service à la clientèle de Honeywell en composant le 1-855-733-5465. Le service à la clientèle déterminera si le produit doit être retourné à l'adresse suivante : Honeywell Return Goods, Dock 4MN10-3860, 1885 Douglas Dr. N., Golden Valley, MN 55422, ou si un produit de remplacement peut vous être expédié.

La présente garantie ne couvre pas les frais de retrait ou de réinstallation. La présente garantie ne s'appliquera pas s'il est démontré par Honeywell que la défectuosité ou le mauvais fonctionnement sont dus à un endommagement du produit alors que le consommateur l'avait en sa possession.

La responsabilité exclusive de Honeywell se limite à réparer ou à remplacer le produit conformément aux modalités susmentionnées. HONEYWELL N'EST EN AUCUN CAS RESPONSABLE DES PERTES OU DOMMAGES, Y COMPRIS LES DOMMAGES INDIRECTS OU ACCESSOIRES DÉCOULANT DIRECTEMENT OU INDIRECTEMENT D'UNE VIOLATION QUELCONQUE D'UNE GARANTIE, EXPRESSE OU TACITE, APPLICABLE AU PRÉSENT PRODUIT, OU TOUTE AUTRE DÉFECTUOSITÉ DU PRÉSENT PRODUIT. Certaines provinces ne permettent pas l'exclusion ou la restriction des dommages indirects ou accessoires et, par conséquent, la présente restriction peut ne pas s'appliquer.

CETTE GARANTIE EST LA SEULE GARANTIE EXPRESSE FAITE PAR HONEYWELL POUR CE PRODUIT. LA DURÉE DE TOUTE GARANTIE IMPLICITE, INCLUANT LES GARANTIES DE QUALITÉ MARCHANDE OU D'ADAPTATION À UNE UTILISATION PARTICULIÈRE, EST LIMITÉE PAR LES PRÉSENTES À LA PÉRIODE DE CINQ ANS DE LA PRÉSENTE GARANTIE. Certaines provinces ne permettent pas de limiter la durée des garanties tacites et, par conséquent, la présente limitation peut ne pas s'appliquer.

La présente garantie donne au consommateur des droits spécifiques et certains autres droits qui peuvent varier d'une province à l'autre.

Pour toute question concernant la présente garantie, prière d'écrire aux Services à la clientèle de Honeywell à l'adresse suivante : Honeywell Customer Relations, 1985 Douglas Dr, Golden Valley, MN 55422 ou composer le 1-855-733-5465.

#### **Systèmes d'automatisation et de régulation**

Honeywell International Inc.

1985 Douglas Drive North

Golden Valley, MN 55422

Honeywell Ltd

705 Montrichard Avenue

Saint-Jean-sur-Richelieu, Québec

J2X 5K8

http://yourhome.honeywell.com

® Marque de commerce déposée américaine. Apple, iPhone, iPad, iPod touch et iTunes sont des marques de commerce de Apple Inc. Toutes les autres marques de commerce sont propriété de leurs propriétaires respectifs. © 2013 Honeywell International Inc. 69-2736EFS—05 M.S. Rev. 12-13 Imprimé aux États-Unis

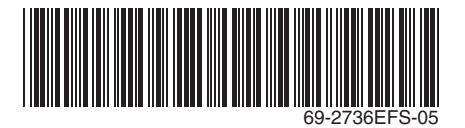

# **Honeywell**

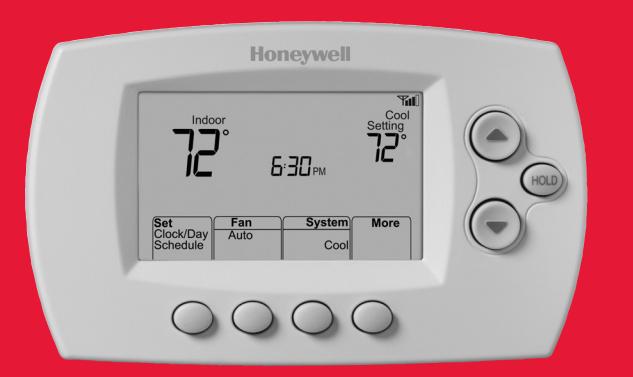

# **Honeywell Guía del usuario**

### *FocusPRO® Serie Red inalámbrica (Wi-Fi) TH6320WF*

Termostato Programable

# En la caja, encontrará lo siguiente:

- Tarjeta de identificación del termostato
- Guía del usuario
- Tarjeta de referencia rápida

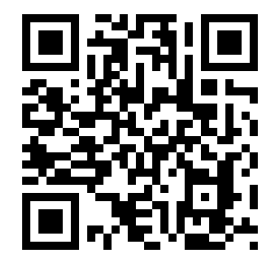

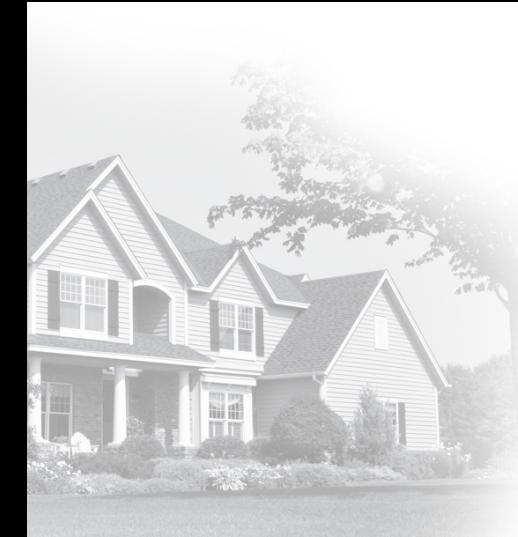

### Bienvenido

Felicitaciones por la compra del termostato programable con conexión WiFi de Honeywell. Cuando se registre en Total Connect Comfort Solutions de Honeywell, puede supervisar y controlar de manera remota el sistema de calefacción y refrigeración de su hogar o empresa; puede permanecer conectado a su sistema de confort dondequiera que vaya.

Total Connect Comfort de Honeywell es la solución perfecta si usted viaja frecuentemente, si posee un hogar de vacaciones o una empresa, o si administra una propiedad de inversión o, simplemente, busca tranquilidad.

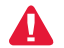

Este termostato funciona con sistemas comunes de 24 voltios tales como los de aire forzado, hidrónicos, con bombas de calor, de aceite, de gas y eléctricos. No funciona con sistemas de milivoltios, tales como una chimenea de gas o con sistemas de 120/240 voltios tales como la calefacción eléctrica de zócalo.

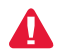

**AVISO SOBRE MERCURIO:** No coloque el termostato existente en la basura si este contiene mercurio en un tubo sellado. Comuníquese con Thermostat Recycling Corporation en www.thermostat-recycle.org o llame al 1-800-238-8192 para obtener información sobre cómo y dónde desechar de forma adecuada y segura su termostato viejo.

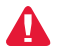

*AVISO:* Para evitar posibles daños al compresor, no utilice el aire acondicionado si la temperatura externa es inferior a 50 °F (10 °C).

### **¿Necesita ayuda?**

Visite http://yourhome.honeywell.com o llame al 1-855-733-5465 para obtener asistencia.

# Índice

### **Acerca de su nuevo termostato**

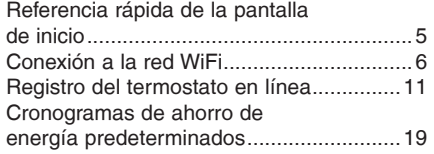

### **Funcionamiento**

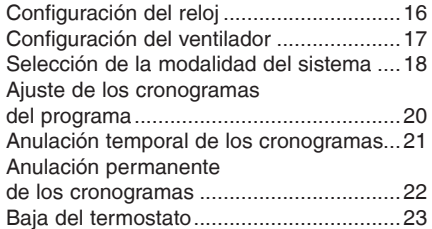

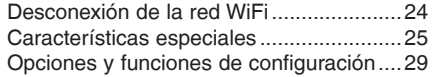

### **Configuración del sistema**

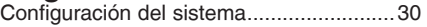

### **Apéndices**

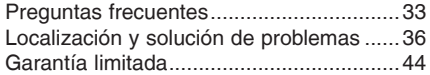

### Características del termostato con conexión WiFi

Con el nuevo termostato, podrá realizar lo siguiente:

- **Conectarse a Internet para supervisar y controlar el sistema de calefacción/ refrigeración**
- **Ver y cambiar las configuraciones del sistema de calefacción/refrigeración**
- **Ver y configurar la temperatura y los cronogramas**
- **Recibir alertas por correo electrónico y obtener actualizaciones automáticas**

El nuevo termostato ofrece lo siguiente:

- **Adaptive Intelligent Recovery (AIR) el termostato "conoce" su sistema para que pueda activar la calefacción o la refrigeración anticipadamente para alcanzar la temperatura deseada a la hora deseada.**
- **Protección del compresor el compresor demore unos minutos antes de volver a iniciarse, para evitar daños al equipo.**
- **Cambio automático a calefacción/refrigeración el termostato cambia automáticamente de calefacción a refrigeración para mantenerlo confortable.**

### Referencia rápida de la pantalla de inicio

Una vez que el termostato con conexión WiFi esté instalado, podrá visualizar la pantalla de inicio. Partes de esta pantalla cambiarán según cómo la vea.

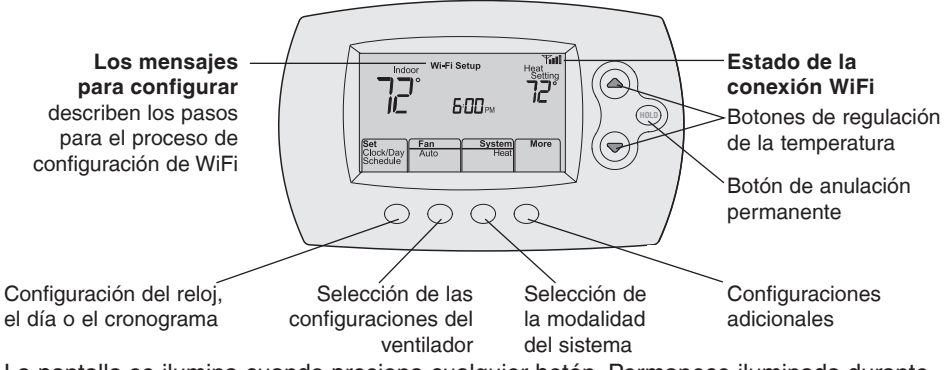

La pantalla se ilumina cuando presiona cualquier botón. Permanece iluminada durante 8 segundos después de que efectúa cambios.

Conecte el dispositivo inalámbrico a su red doméstica. Cualquiera de estos tipos de dispositivos funcionará:

- Computadora tipo tablet (recomendado)
- Computadora portátil (recomendado)
- Teléfono inteligente

**Si no puede continuar...** en algún momento durante este proceso, reinicie el termostato. Para ello, retírelo de la placa de pared, espere 10 segundos y vuelva a calzarlo en la placa de pared presionándolo. Vaya al paso 1 de este procedimiento, empezando en la página 7.

- Conecte el termostato.
	- 1a Asegúrese de que el termostato muestre Wi-Fi SETUP (configuración Wi-Fi).
	- 1b Consulte la lista de todas las redes WiFi disponibles en el dispositivo inalámbrico (computadora tipo tablet, computadora portátil o teléfono inteligente).
	- 1c Conéctese a la red denominada **NewThermostat\_123456** (el número variará).

**Nota:** If si se le pide que especifique una red doméstica, pública o de oficina, seleccione **Red doméstica**.

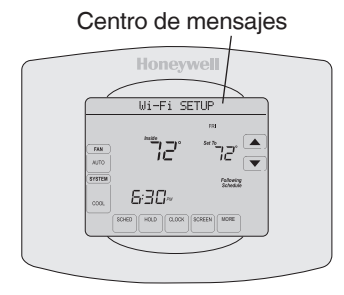

- 2 Conecte su red doméstica.
	- 2a Abra el explorador de Internet para acceder a la página de configuración WiFi del termostato. El navegador debería dirigirlo, automáticamente, a la página correspondiente; si no lo hace, vaya a http://192.168.1.1

**Nota:** algunos enrutadores cuentan con funciones mejoradas, como redes huésped; utilice su red doméstica.

- 2b Busque el nombre de su red doméstica en esta página y selecciónela
- 2c Complete las instrucciones para registrar su red WiFi y haga clic en el botón **Connect** (Conectar). (Según la configuración de red, puede ver una instrucción, como Ingresar clave para su red doméstica).

 $\otimes$  mas onnect  $\widehat{\gamma}$   $\qquad$  $\mathbb{R}^m$ Open [w] Add

**Nota:** si no conectó correctamente el termostato, es posible que vea la página de su enrutador doméstico. De ser así, regrese al paso 1.

**Nota:** si su red WiFi no aparece en la lista de la página de configuración del termostatoWiFi:

- Pruebe a efectuar nuevamente un escaneo de la red presionando el botón Rescan (Volver a examinar). Esto resulta útil en áreas con mucha cantidad de redes.
- Si está conectado a una red oculta, ingrese el SSID (identificador de grupo de servicio) de la red en la casilla de texto, seleccione el tipo de codificación del menú desplegable y pulse en el botón Add (Agregar). Esto añade manualmente la red a la parte superior de la lista. Pulse en la nueva red de la lista e ingrese la contraseña si fuese necesario. Pulse en Connect (Conectar) para unirse a la red.

- 3 Asegúrese de que su termostato esté conectado. Mientras la conexión se encuentra en proceso, su termostato continuará destellando el mensaje **Wait** (esperar) hasta 3 minutos. Cuando se complete la conexión, la pantalla mostrará **Wi-Fi Setup Connection Success** (configuración de conexión a WiFi exitosa). La potencia de la señal de WiFi aparecerá en la esquina superior derecha.
	- A los 60 segundos, aparecerá la pantalla de inicio y el mensaje **Register at Total Connect** (registrar en Total Connect) destellará hasta que el registro se haya completado.
	- Para registrarse en línea y acceder de manera remota a su termostato, vaya a la página 11.
- **Nota:** Si el termostato muestra **Connection Failure** (falla de conexión) o continúa mostrando **Wi-Fi Setup** (configuración de WiFi), confirme si ingresó correctamente su contraseña de la red doméstica en el paso 2.

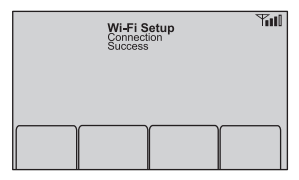

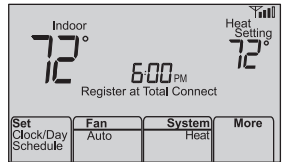

Para ver y configurar el termostato con conexión WiFi de manera remota, debe tener una cuenta en Total Connect Comfort. Siga las siguientes instrucciones.

1 Abra el sitio web Total Connect Comfort. Vaya a www.mytotalconnectcomfort.com

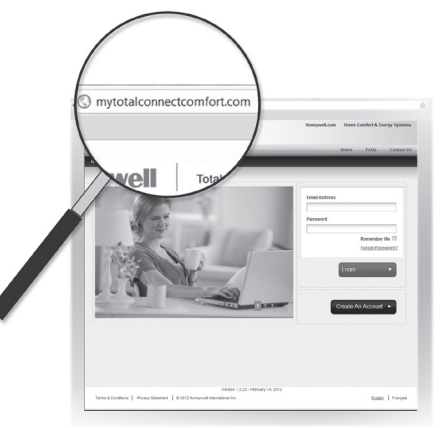

2 Inicie sesión o cree una cuenta. Si tiene una cuenta, haga clic en **Login** (Iniciar sesión)

– O bien –

haga clic en **Create An Account** (Crear una cuenta)

2a Siga las instrucciones en la pantalla.

2b **Revise su correo electrónico** para verificar si tiene un mensaje de activación de My Total Connect Comfort. Esto puede llevar varios minutos.

**Nota:** si no recibe una respuesta, busque en el buzón de correo no deseado o utilice una dirección de correo electrónico alternativa.

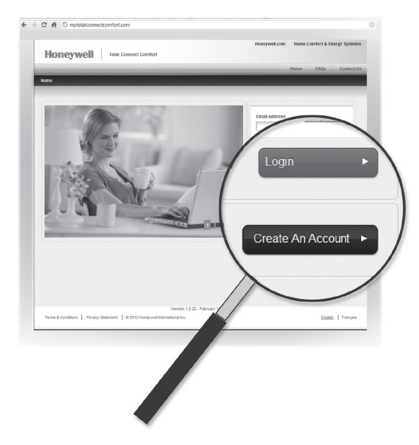

2c **Siga las instrucciones de activación** que se encuentran en el correo electrónico.

*69-2736EFS—05 12* 2d Inicie sesión.

3 Registre su termostato con conexión WiFi.

Después de que haya iniciado sesión en su cuenta My Total Connect Comfort, registre el termostato:

- 3a Siga las instrucciones en la pantalla. Después de añadir la ubicación del termostato, debe ingresar las identificaciones únicas de su termostato
	- MAC ID (Número de identificación personal MAC)
	- MAC CRC (Número de identificación personal CRC)

**Nota:** Estas identificaciones se encuentran en la tarjeta de identificación del termostato (incluida en el paquete del termostato). Las identificaciones no distinguen mayúsculas de minúsculas.

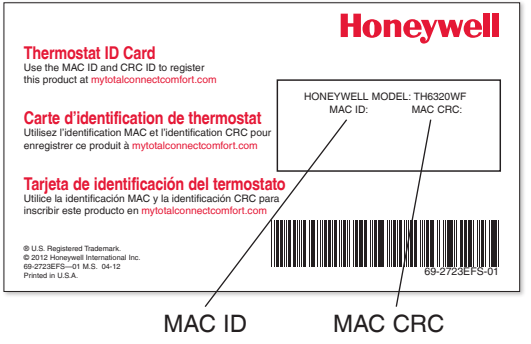

3b Cuando el termostato se haya registrado correctamente, la pantalla de registro de Total Connect Comfort le mostrará el mensaje SUCCESS (REGISTRO EXITOSO).

En la pantalla del termostato, verá **Setup Complete** (se ha completado la configuración) durante aproximadamente 90 segundos.

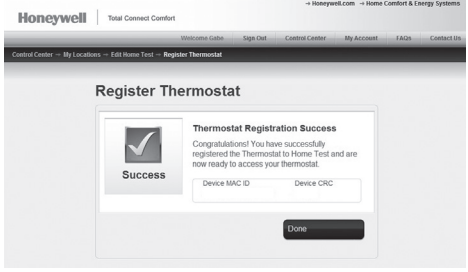
### Registro del termostato en línea

3c También observe que su termostato muestra la potencia de la señal.

Felicitaciones! ¡Ya terminó! Ahora, puede controlar su termostato desde cualquier lugar a través de su computadora portátil, computadora tipo tablet o teléfono inteligente.

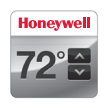

Existen aplicación gratuitas disponibles para dispositivos Apple® iPhone® , iPad® y iPod touch® en iTunes® o en Google Play® , para todos los dispositivos Android™.

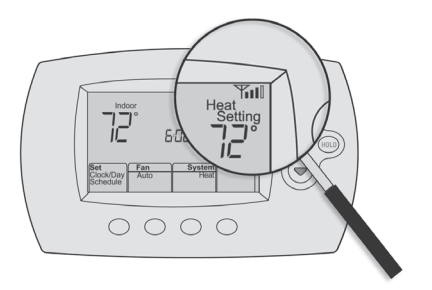

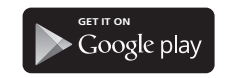

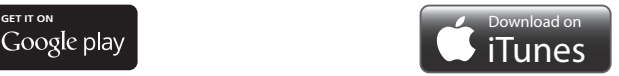

# Configuración del reloj

- 1 Presione **Set Clock/Day/Schedule** (configurar reloj/ día/cronograma) y, luego, presione  $\triangle$  o  $\nabla$  para configurar el reloj.
- 2 Presione **Set Day** (configurar día) y, luego, ▲ o  $\blacktriangledown$  para seleccionar el día de la semana.
- 3 Presione **Done** (terminado) para salir.

**Nota:** si no se muestra la opción **Set Clock/Day/ Schedule** (configurar reloj/hora/cronograma), presione Done (terminado).

**Nota:** si en la pantalla aparece el mensaje **Set Clock** (configurar reloj), el termostato seguirá sus configuraciones para el período Wake (despertar) de los lunes de semana, hasta que vuelva a configurar la hora y el día.

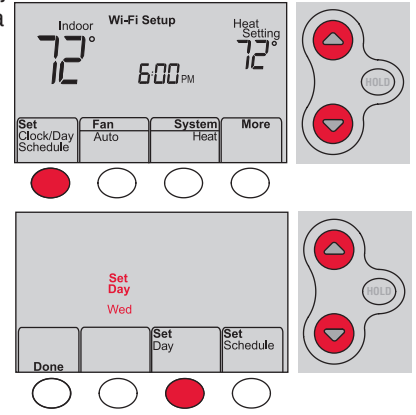

### Configuración del ventilador

Presione **Fan** (Ventilador) para seleccionar la opción **On** (Encendido) o **Auto** (alterne para volver a seleccionar la opción).

**Auto:** el ventilador funciona solo cuando el sistema de calefacción o refrigeración está encendido. La configuración de uso más frecuente es Auto.

**On:** el ventilador está siempre encendido.

**Nota:** Las opciones pueden variar según el equipo de calefacción/refrigeración.

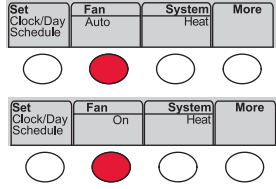

### Selección de la modalidad del sistema

Presione **System** (Sistema) para seleccionar una opción.

**Heat:** controla solo el sistema de calefacción.

**Cool:** controla solo el sistema de refrigeración.

**Off:** se apagan los sistemas de calefacción/ refrigeración.

**Auto:** selecciona la calefacción o la refrigeración según la temperatura interior.

#### **Em Heat (bombas de calor con calefacción**

**auxiliar):** controla la calefacción auxiliar/de emergencia. El compresor está apagado.

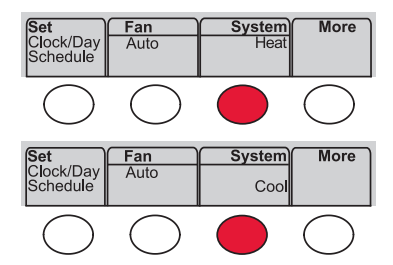

**Nota:** Dependiendo de la forma como se instaló su termostato, puede que no vea todas las configuraciones del sistema.

# Cronogramas de ahorro de energía predeterminados

Este termostato cuenta con configuraciones del programa de ahorro de energía predeterminadas durante cuatro períodos. Si utiliza las configuraciones predeterminadas, puede reducir los gastos de calefacción/refrigeración, siempre que siga las instrucciones. Los ahorros pueden varias según la región geográfica y el uso.

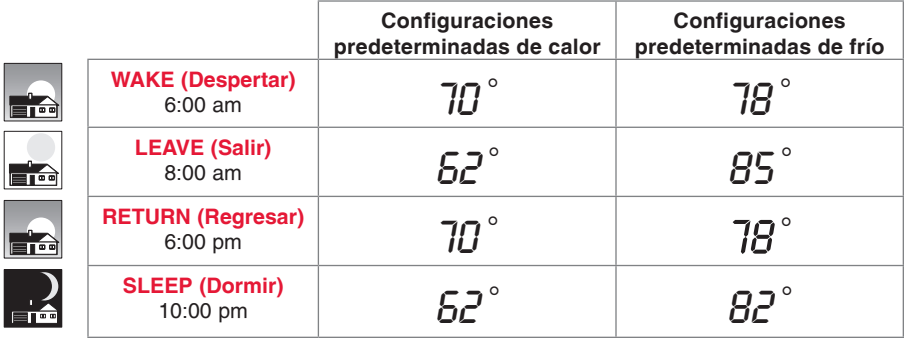

### Ajuste de los cronogramas del programa

- 1 Presione **Set Clock/Day/Schedule** (configurar reloj/día/ cronograma) y luego, **Set Schedule** (configurar cronograma).
- 2 Presione  $\triangle$  o  $\nabla$  para configurar la hora de despertarse el lunes (Mon) y luego presione **Next** (siguiente).
- 3 Presione  $\triangle$  o  $\blacktriangledown$  para configurar la temperatura para este período y luego presione **Next** (siguiente).
- 4 Configure la hora y la temperatura para el próximo período (Leave [salir]). Repita los pasos 2 y 3 para cada período de tiempo.
- 5 Presione **Next** (siguiente) para configurar los períodos de tiempo para el día siguiente. Repita los pasos 2 al 4 para cada día.
- 6 Presione **Done** (terminado) para guardar y salir.

**Nota:** asegúrese de que el termostato esté configurado con la modalidad del sistema que desea programar (Heat o Cool [calefacción o refrigeración]).

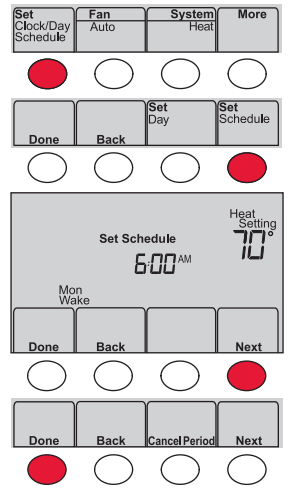

### Anulación temporal de los cronogramas

Presione  $\triangle$  o  $\blacktriangledown$  para ajustar inmediatamente la temperatura.

La nueva temperatura se mantendrá solamente hasta que comience el próximo período programado.

Para cancelar la configuración temporal en cualquier momento, presione **Cancel** (Cancelar). El cronograma del programa se reanudará.

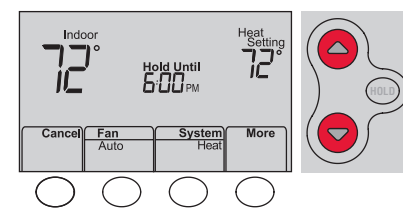

### Anulación permanente de los cronogramas

- 1 Presione **HOLD** (Mantener) para ajustar permanentemente la temperatura. Esto desactivará el cronograma del programa.
- 2 Presione  $\triangle$  o  $\nabla$  para ajustar la temperatura. La temperatura que usted configure se mantendrá las 24 horas del día, hasta que la cambie manualmente o presione **Cancel** (cancelar) para volver al cronograma programado.

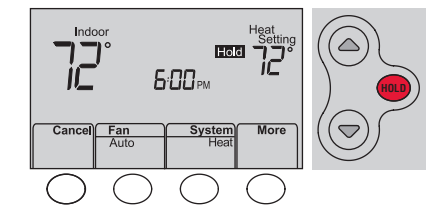

#### Baja del termostato

Si usted retira el termostato de su cuenta en el sitio Web Total Connect Comfort (por ejemplo, si se muda y deja el termostato), el termostato mostrará el mensaje **Register at Total Connect** (Registar en Total Connect) hasta que se vuelva a registrar.

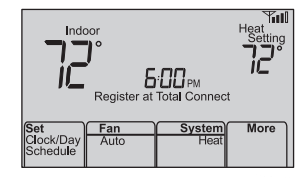

### Desconexión de la red WiFi

#### **Cambio de su enrutador**

Si usted desconecta el termostato de su red WiFi:

- 1 Ingrese a la configuración del sistema (consulte la página 29.
- 2 Cambie la configuración de 39 a 0 (consulte la página 32).

La pantalla mostrará **Wi-Fi Setup** (configuración de WiFi).

Para volver a conectarse a una red WiFi, siga los pasos en la página 6.

#### **Cómo apagar WiFi**

Si no planea controlar el termostato de manera remota, puede retirar el mensaje Wi-Fi Setup (configuración de WiFi) de la pantalla:

- 1 Ingrese a la configuración del sistema (consulte la página 29).
- 2 Cambie la configuración de 38 a 0 (consulte la página 32). El mensaje Wi-Fi Setup desaparecerá de la pantalla. Si desea conectarse más tarde a la red WiFi, cambie la configuración 38 a 1.

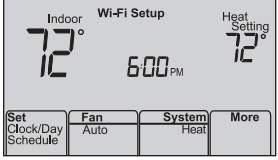

### Actualizaciones del software

Honeywell realiza actualizaciones periódicas del software para este termostato. Las actualizaciones se efectúan automáticamente a través de su conexión Wi-Fi. Todas sus configuraciones permanecen guardadas, de modo que no necesita hacer cambios después de que ocurra la actualización.

Mientras ocurre la actualización, la pantalla del termostato destella con el mensaje **Updating** (actualizando) y muestra el porcentaje de la actualización que ha ocurrido. Cuando se termine la actualización, su pantalla de inicio aparecerá como es habitual.

**Nota:** si no está conectado a Wi-Fi, no recibirá actualizaciones automáticas.

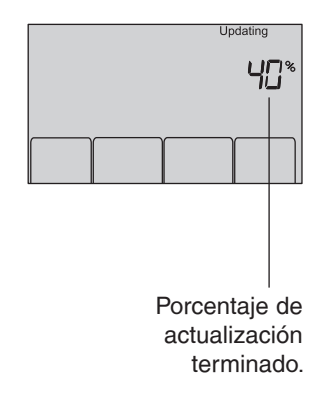

### Adaptive Intelligent Recovery (AIR)

Esta característica permite que el termostato "sepa" cuánto demora el sistema de calefacción/refrigeración en alcanzar las configuraciones de temperatura programadas, de manera que se alcance esa temperatura a la hora que usted configuró.

Por ejemplo: Configure la hora de despertarse a las 6:00 a. m. y la temperatura en 70 °F (21.1 °C). La calefacción se encenderá antes de las 6:00 a. m., para que la temperatura esté en 70 °F (21.1 °C) a las 6:00 a. m.

**Nota:** la función de configuración del sistema 13 controla la tecnología Smart Response. Consulte "AIR" en la página 30.

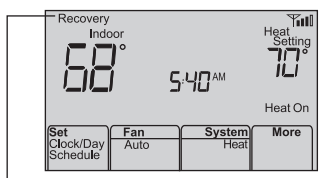

Se mostrará el mensaje **Recovery** (Recuperación) cuando el sistema esté activado antes de un período programado.

### Protección del compresor

Esta característica hace que el compresor demore unos minutos antes de volver a iniciarse, para evitar daños al equipo.

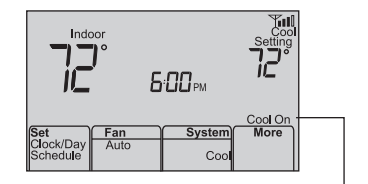

El mensaje **Cool On** (refrigeración encendida) (o **Heat On** [calefacción encendida] para una bomba de calor) destellará durante el período de espera.

### Conversión automática

Esta función se usa en climas en donde el acondicionador de aire y la calefacción se utilizan durante el mismo día.

Cuando el sistema está configurado en **AUTO** (Automático), el termostato elige automáticamente cuándo calentar o refrigerar, según la temperatura interior.

Las configuraciones de calefacción y refrigeración deben tener, al menos, 3 grados de diferencia. El termostato ajustará automáticamente las configuraciones para mantener esta diferencia de 3 grados.

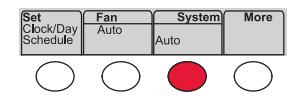

# Opciones y funciones de configuración

Puede cambiar las opciones en diversas funciones del sistema. Las funciones disponibles dependen del tipo de sistema que usted tenga. Las funciones junto con las opciones disponibles se describen en las páginas 30–32.

Este termostato está preconfigurado para un sistema de calefacción/ refrigeración de una sola etapa. La función de configuración 1 para la bomba de calor ajustará las configuraciones predeterminadas.

- 1 Presione **More** y manténgalos presionados durante 3 segundos aproximadamente. La pantalla cambiará para mostrar dos números y las designaciones de los botones serán **Done** (Terminado), **Back** (Atrás), en blanco, **Next** (siguiente).
- 2 Presione **Next** (siguiente) hasta que vea el número de función el número más grande a la izquierda—que desea configurar.
- 3 Cambie las opciones de cada función presionando  $\triangle$  o  $\nabla$  hasta que se muestre la opción correcta (el número más pequeño a la derecha).
- 4 Repita los pasos 2 y 3 hasta que haya configurado todas las funciones que desea cambiar.
- 5 Cuando haya realizado todas las modificaciones, presione **Done** (Terminado) para guardar y salir.

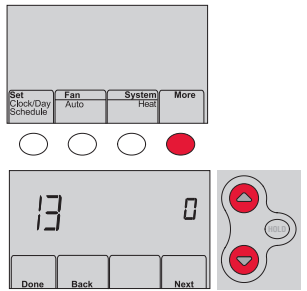

# Configuración del usuario

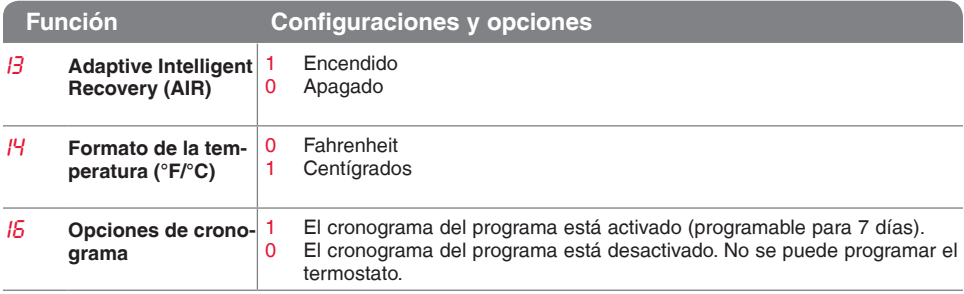

# Configuración del usuario

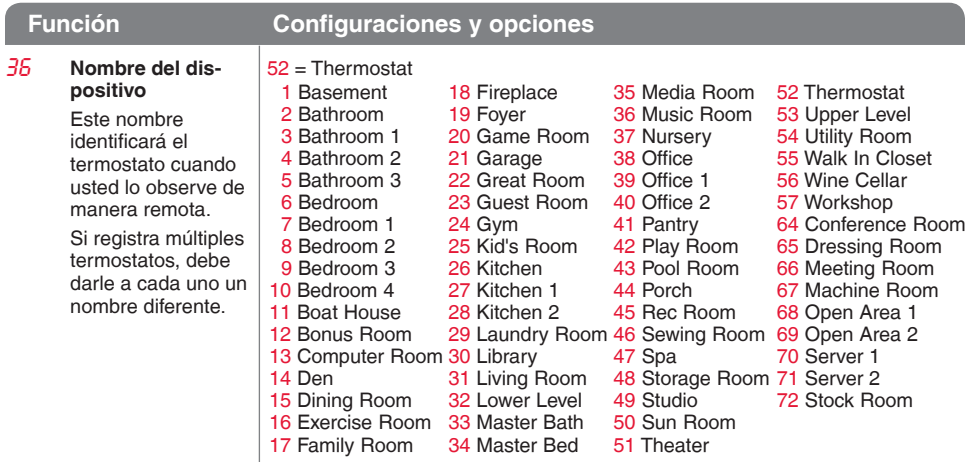

# Configuración del usuario

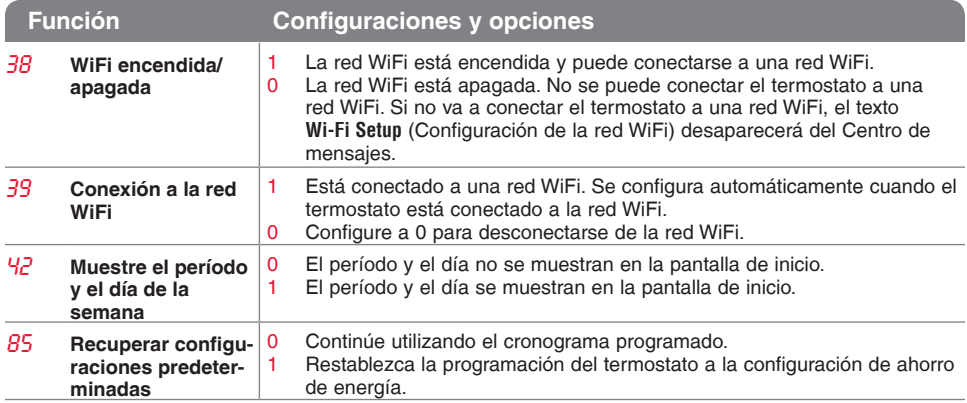

### Preguntas frecuentes

#### **PP: ¿Mi termostato seguirá funcionando si pierdo la conexión a la red WiFi?**

R**R:** Sí, el termostato pondrá en funcionamiento el sistema de calefacción o refrigeración con o sin la conexión a la red WiFi.

#### **PP: ¿Cómo encuentro la contraseña de mi enrutador?**

R**R:** Comuníquese con el fabricante del enrutador o revise la documentación del enrutador.

#### **PP: ¿Por qué no puedo ver la página de configuración de la red WiFi?**

R**R:** Probablemente, esté conectado solo a su enrutador, y no al termostato. Intente conectarse al termostato nuevamente.

#### **PP: ¿Por qué el termostato no se conecta al enrutador WiFi aunque se encuentren muy cerca?**

R**R:** Verifique que la contraseña ingresada en el enrutador WiFi sea correcta.

### Preguntas frecuentes

#### **PP: ¿Dónde puede encontrar mis códigos MAC ID y MAC CRC?**

R**R:** Los números MAC ID y MAC CRC se incluyen en una tarjeta empacada con el termostato o en la parte posterior del termostato (visible cuando se retira de la placa de pared). Cada termostato tiene un MAC ID y un MAC CRC únicos.

#### **PP: No puedo registrar mi termostato en el sitio web Total Connect Comfort.**

R**R:** Verifique que el termostato esté inscrito correctamente en su red doméstica WiFi. También puede ver el icono de potencia de la señal de la red WiFi. Verifique que el enrutador WiFi tenga una buena conexión a Internet. En su computadora, verifique que pueda abrir el sitio mytotalconnectcomfort.com

Si no puede abrir el sitio, apague el módem de Internet durante algunos segundos y vuelva a encenderlo.

- **PP: Me registré en el sitio web Total Connect Comfort, pero no pude iniciar sesión con mi nueva cuenta.**
- R**R:** Revise su correo electrónico y asegúrese de haber recibido un mensaje de activación. Siga las instrucciones para activar su cuenta y, luego, inicie sesión en el sitio web.

### Preguntas frecuentes

**PP: Me he registrado en el sitio web Total Connect Comfort y no he recibido un correo electrónico de confirmación.**

R**R:** Revise que el correo electrónico no esté en la carpeta Correo no deseado o Eliminados.

#### **PP: ¿Hay alguna forma de ampliar la potencia de la señal?**

R**R:** La mayoría de los enrutadores estándares pueden configurarse para que actúen como repetidores. También puede comprar e instalar un repetidor WiFi.

#### **¿Necesita ayuda?**

Visite http://yourhome.honeywell.com o llame al 1-855-733-5465 para obtener asistencia antes de devolver el termostato a la tienda.

#### **Señal perdida**

Si se muestra el indicador no-Wi-Fi en vez del indicador de potencia WiFi en la esquina superior derecha de la pantalla de inicio:

- Revise otro dispositivo para verificar que la conexión WiFi está funcionando en su hogar; si no, llame a su proveedor de Internet.
- Mueva el enrutador.
- Reinicie el termostato: para ello, retírelo de la placa de pared, espere 10 segundos y vuelva a calzarlo en la placa de pared presionándolo. Regrese al paso 6 para conectar su red Wi-Fi.

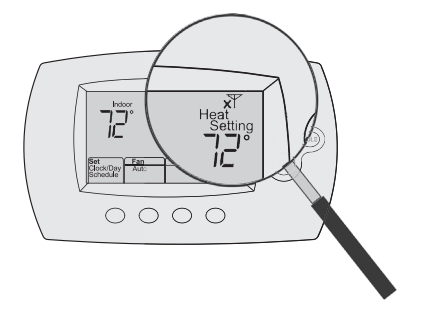

#### **Códigos de error**

Para ciertos problemas, la pantalla del termostato mostrará un código que identifica el problema. Inicialmente se muestran códigos de error solos en el área de hora de la pantalla; luego de algunos minutos se muestra la pantalla de inicio y el código se alterna con la hora.

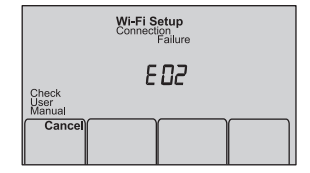

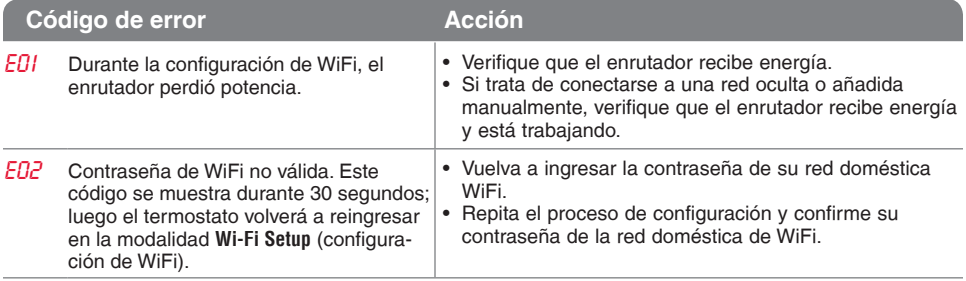

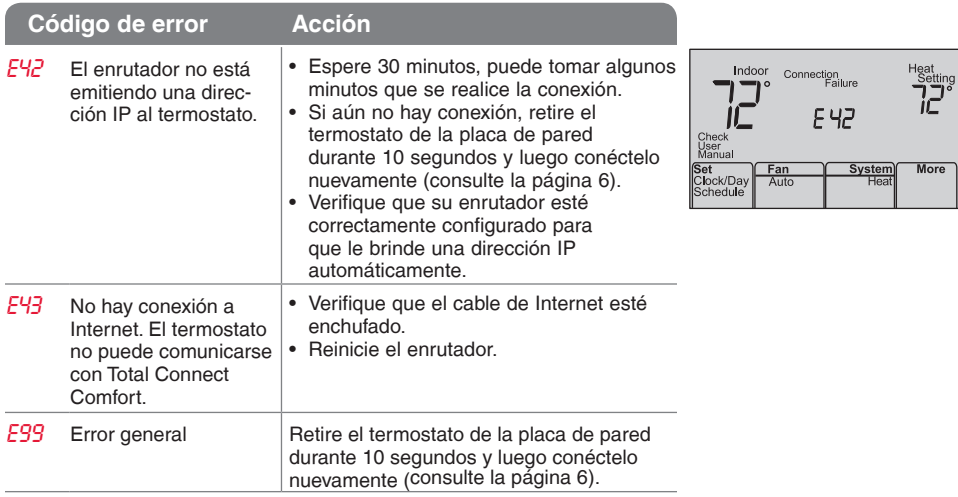

Si tiene dificultades con el termostato, intente seguir las sugerencias que se indican a continuación. La mayoría de los problemas pueden solucionarse de manera fácil y rápida.

#### **La pantalla está en blanco**

- Revise el interruptor de circuito y, si es necesario, reinícielo.
- Asegúrese de que el interruptor de energía del sistema de calefacción y refrigeración esté encendido.
- Asegúrese de que la puerta del sistema de calefacción esté bien cerrada.

**El mensaje "Cool On" (refrigeración encendida) (o "Heat On" (calefacción encendida) destellará en la pantalla.**

• La función de la protección del compresor está funcionando. Espere 5 minutos para que se reinicie el sistema de forma segura, sin dañar el compresor.

**El sistema de calefacción o refrigeración no responde**

- Presione **System** (Sistema) para configurar el sistema en Heat (Calefacción). Asegúrese de que la temperatura sea más alta que la temperatura interior.
- Presione **System** (Sistema) para configurar el sistema en Cool (Refrigeración). Asegúrese de que la temperatura sea más baja que la temperatura interior.
- Espere 5 minutos para que responda el sistema.

#### Glosario

#### **MAC ID, MAC CRC**

Códigos alfanuméricos que identifican de forma exclusiva al termostato.

#### **QR Code®**

Código de respuesta rápida. Una imagen bidimensional legible en máquina. Su dispositivo inalámbrico puede leer el patrón en blanco y negro que se encuentra en el cuadrado y vincular su navegador, directamente, a un sitio web. QR Code es una marca registrada de DENSO WAVE INCORPORATED.

### Información sobre normativas

#### **Declaración de conformidad con las regulaciones FCC (Sección 15.19) (solo en los EE. UU.)**

Este dispositivo cumple con la Sección 15 de las regulaciones FCC. El funcionamiento está sujeto a las dos condiciones siguientes:

- 1 Este dispositivo no debe causar interferencia perjudicial, y
- 2 Este dispositivo deberá aceptar cualquier interferencia que se reciba, incluso la interferencia que pudiese causar el funcionamiento no deseado.

#### **Advertencia de la FCC (Sección 15.21) (solo en los EE. UU.)**

Los cambios o las modificaciones que no hayan sido expresamente aprobados por la parte responsable del cumplimiento de las regulaciones podrían anular la autoridad del usuario para hacer funcionar el equipo.

#### **Declaración de la FCC sobre interferencias (Sección 15.105 (b)) (solo en los EE. UU.)**

*69-2736EFS—05 42* Este equipo fue probado y cumple con los límites de los dispositivos digitales clase B, conforme a la Sección 15 de las regulaciones FCC. Estos límites están

diseñados para ofrecer una protección razonable contra la interferencia perjudicial en una instalación residencial. Este equipo genera, usa y puede irradiar energía de frecuencia de radio y, si no se instala y se utiliza según las instrucciones, puede producir una interferencia perjudicial en la comunicación radial. Sin embargo, no se garantiza que no habrá interferencia en una instalación particular. Si este equipo produce una interferencia perjudicial en la recepción televisiva o radial, lo cual puede determinarse al apagar y encender el equipo, se recomienda que el usuario intente corregir la interferencia con una o más de las siguientes medidas:

- Vuelva a orientar y ubicar la antena receptora.
- Aumente la distancia entre el equipo y el receptor.
- Conecte el equipo a un tomacorriente en un circuito diferente a aquel en el que está conectado el receptor.
- Consulte con su distribuidor o con un técnico experto en radio/televisión para recibir ayuda.

### Información sobre normativas

#### **Termostatos**

Para cumplir con los límites de exposición RF que establece la FCC y el Industry Canada para la población en general/exposición no controlada, la o las antenas usadas para estos transmisores deben instalarse a una distancia de, al menos, 20 cm de todas las personas, y no deben ubicarse ni utilizarse junto con otra antena o transmisor.

#### **Sección 7.1.2 de RSS-GEN**

De acuerdo con las regulaciones de la industria de Canadá, este transmisor de radio puede funcionar únicamente utilizando un tipo de antena y una ganancia máxima (o inferior) aprobada para el transmisor por la industria de Canadá. Para disminuir la interferencia potencial del radio con otros usuarios, el tipo de antena y su ganancia deben ser elegidas de tal forma que la potencia isotrópa radiada equivalente (e.i.r.p.) no sea mayor de lo necesario para una comunicación eficaz.

#### **Sección 7.1.3 de RSS-GEN**

El funcionamiento está sujeto a las dos condiciones siguientes:

1 Este dispositivo no debe causar interferencia, y

2 Este dispositivo deberá aceptar cualquier interferencia, incluso la interferencia que pudiese causar el funcionamiento no deseado del dispositivo.

#### Garantía limitada de 5 años

Honeywell garantiza este producto, a excepción de la batería, por el término de cinco (5) años contra cualquier defecto de fabricación o de los materiales, a partir de la fecha de compra por parte del consumidor. Si en cualquier momento durante el período de garantía se verifica que el producto tiene un defecto o que funciona mal. Honeywell lo reparará o reemplazará (a elección de Honeywell).

Si el producto tiene defectos,

(i) devuélvalo, con la factura de venta u otra prueba de compra fechada, al lugar donde lo compró; o

(ii) comuníquese con el Centro de atención al cliente de Honeywell al 1-855-733-5465. Atención al cliente decidirá si se debe devolver el producto a la siguiente dirección: Devolución de mercaderías de Honeywell, Dock 4 MN10-3860, 1885 Douglas Dr. N., Golden Valley, MN 55422, o si se le puede enviar un producto en reemplazo.

Esta garantía no cubre los costos de extracción o reinstalación. Esta garantía no se aplicará si Honeywell demuestra que el defecto o mal funcionamiento fue causado por daños ocurridos mientras el producto estaba en posesión de un consumidor.

La única responsabilidad de Honeywell será reparar o reemplazar el producto dentro de los plazos establecidos anteriormente. HONEYWELL NO RESPONDERÁ POR LA PÉRDIDA O DAÑO DE NINGÚN TIPO, INCLUIDO EL DAÑO INCIDENTAL O INDIRECTO DERIVADO, DIRECTA O INDIRECTAMENTE, DEL INCUMPLIMIENTO DE LAS GARANTÍAS, EXPRESAS O IMPLICÍTAS, O DE OTRAS FALLAS DE ESTE PRODUCTO. Algunos estados no permiten la exclusión o limitación del daño incidental o indirecto, entonces, esta limitación puede no resultar aplicable a su caso.

LA PRESENTE GARANTÍA ES LA ÚNICA GARANTÍA EXPRESA QUE HONEYWELL PROPORCIONA RESPECTO DE ESTE PRODUCTO. LA DURACIÓN DE LAS GARANTÍAS IMPLÍCITAS, INCLUÍDAS LAS GARANTÍAS DE COMERCIABILIDAD Y APTITUD PARA UN OBJETIVO PARTICULAR, ESTÁ LIMITADA A LA DURACIÓN DE CINCO AÑOS DE LA PRESENTE GARANTÍA. Algunos estados no permiten las limitaciones sobre la duración del período de una garantía implícita, entonces la limitación anterior puede no resultar aplicable a su caso.

Esta garantía le brinda derechos legales específicos, y usted podrá tener otros derechos que varían según el estado.

Si tiene preguntas sobre la presente garantía, sírvase escribir a Honeywell Customer Relations, 1985 Douglas Dr, Golden Valley, MN 55422 o llamar al 1-855-733-5465.

#### **Automatización y control desenlace**

Honeywell International Inc.

1985 Douglas Drive North

Golden Valley, MN 55422

Honeywell Ltd

705 Montrichard Avenue

Saint-Jean-sur-Richelieu, Québec

J2X 5K8

http://yourhome.honeywell.com

® Marca Registrada en los E.U.A. Apple, iPhone, iPad, iPod touch y iTunes son marcas comerciales de Apple Inc. Todas las demás marcas comerciales son propiedad de sus respectivos dueños. © 2013 Honeywell International Inc. 69-2736EFS—05 M.S. Rev. 12-13 Impreso en EE. UU.

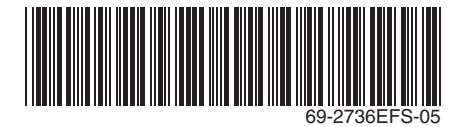

# **Honeywell**